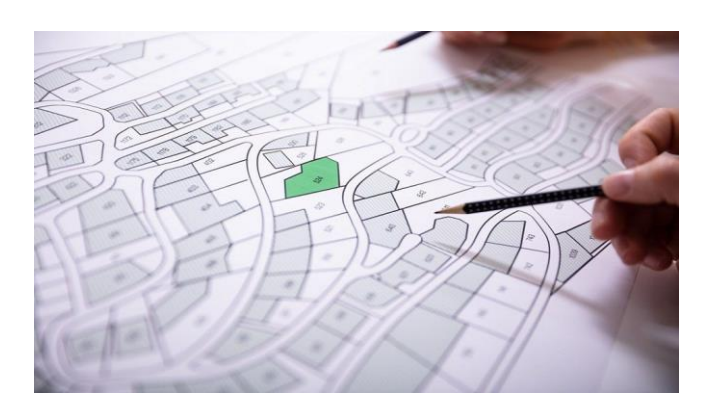

# **PARCELS** TOOLKIT

DESCRIPCIÓN **Manual de funcionamiento del sistema**

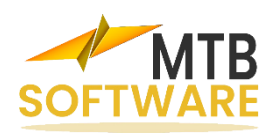

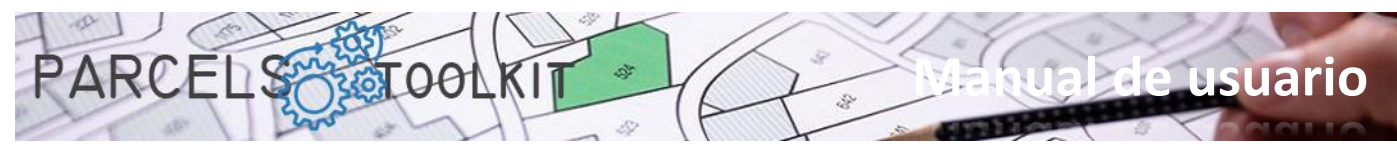

# Contenido

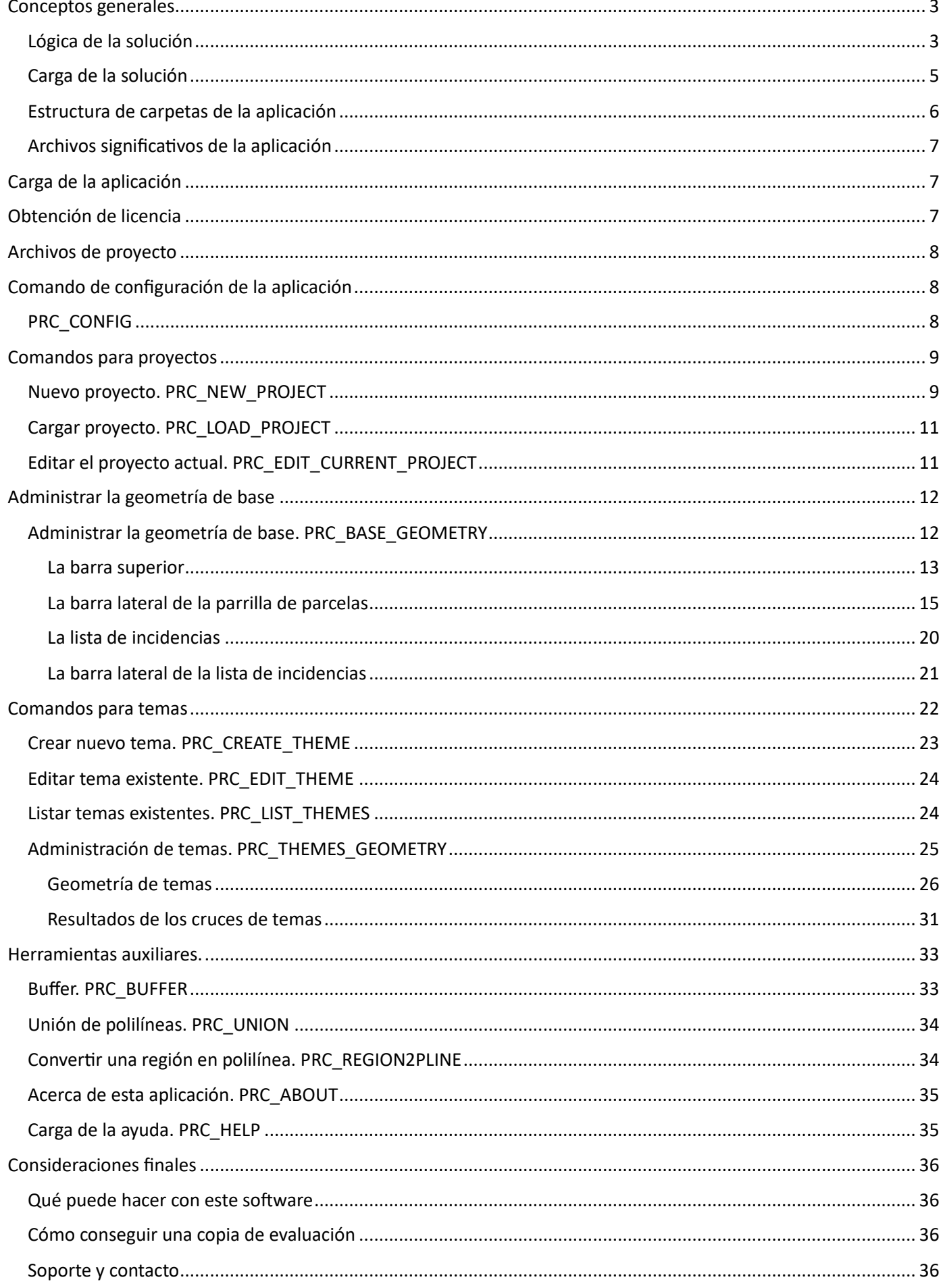

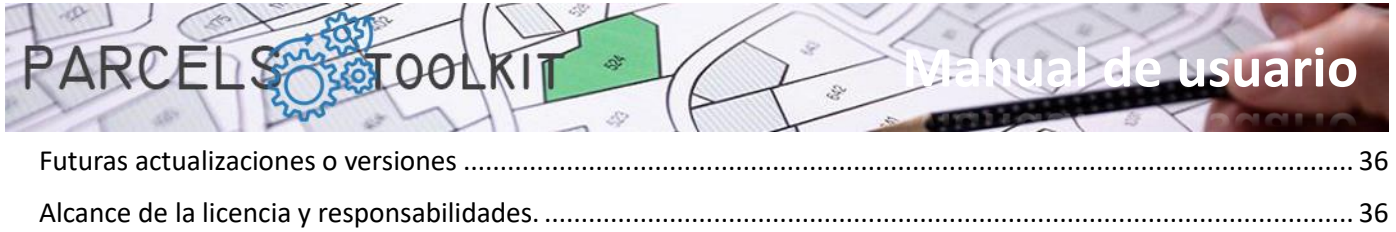

 $\overline{2}$ 

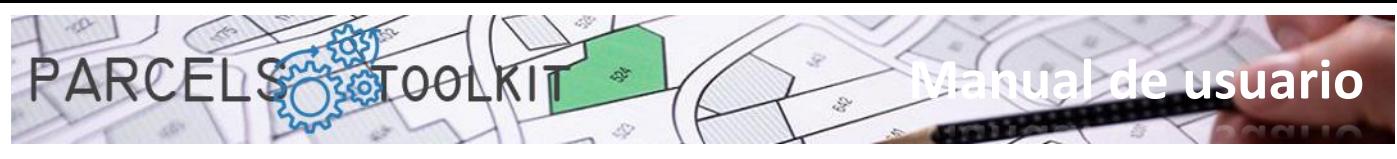

# <span id="page-3-0"></span>Conceptos generales

# <span id="page-3-1"></span>Lógica de la solución

La digitalización de los parcelarios ofrece una serie de beneficios, como el acceso y la disponibilidad mejorados, la gestión eficiente del territorio, la transparencia y seguridad de los datos, la toma de decisiones informada y el apoyo al desarrollo económico. Estas razones hacen que sea esencial considerar la implementación de sistemas digitales para mantener y administrar estos registros de manera eficiente en la era digital.

El sistema define tres elementos básicos:

- 1. La geometría de base. Se trata de las parcelas de base sobre las que van a realizarse el conjunto de operaciones.
- 2. Los temas. Un tema especifica y almacena un tipo de geometría. La geometría de los temas se cruza con la geometría de base con el objetivo de obtener qué parte del tema queda afectado por cada una de las parcelas contenidas en la geometría de base. Disponemos de tres tipos de temas:
	- a. Poligonales. Polilíneas cerradas o círculos. Casos de uso: Cantidad de territorio a expropiar para hacer un camino, cantidad de territorio afectado por la colocación de un generador eólico, balsas o depósitos de agua, etc.
	- b. Lineales. Polilíneas abiertas y/o arcos que atraviesan el territorio. Casos de uso: Conducciones de agua, electricidad, líneas de alta tensión, vías fluviales, etc. Se pretende conocer qué longitud de cada uno de los elementos queda afectado por cada parcela.
	- c. Puntuales. Bloques, textos o puntos. Casos de uso: Puntos de control en determinadas cotas, puntos de luz, etc. Se pretende conocer cuántos elementos quedarían enmarcados dentro de cada parcela.
- 3. Las soluciones. Cada tema dispone de un proceso de cálculo que da como resultado una solución. La geometría de la solución siempre será del mismo tipo que la geometría del tema.

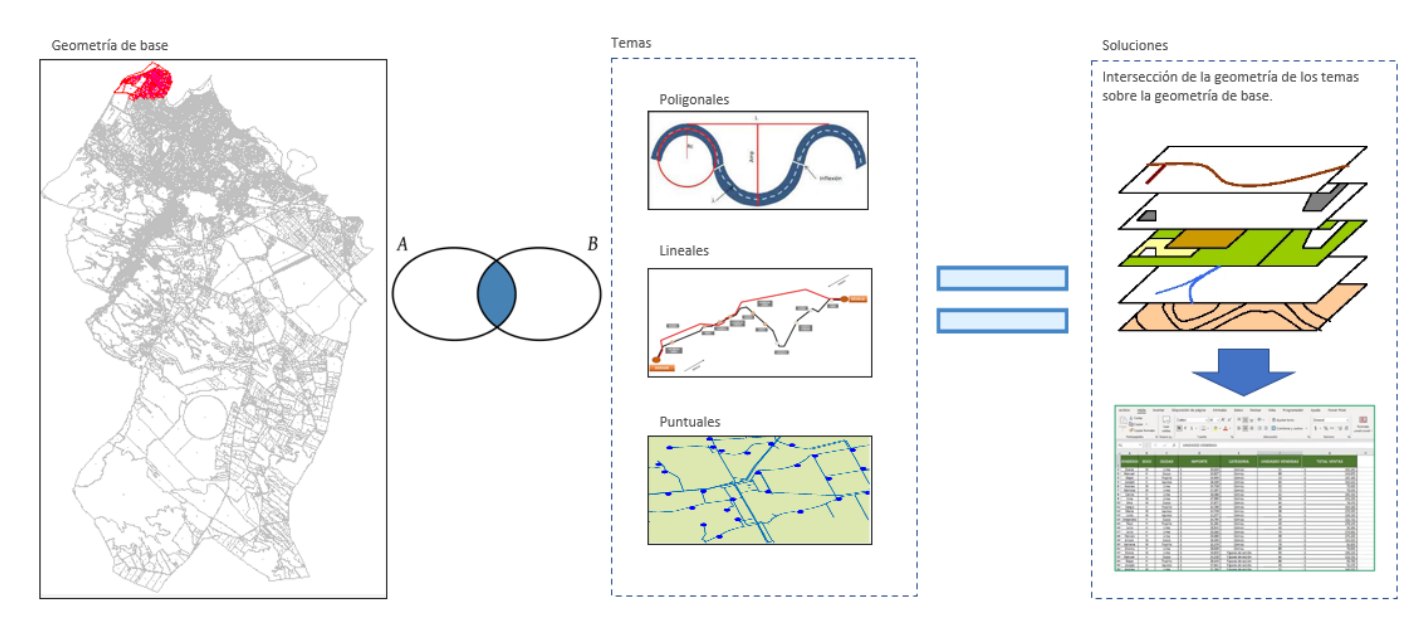

Los tres elementos exponen funcionalidades de dibujo automático de su geometría, por lo que no es necesario guardar los resultados en un dibujo.

Tanto la geometría de base como los temas también exponen funcionalidades de exportación e importación de los datos para poder recuperarla en el contexto de un proyecto o bien para añadirla en el contexto de un proyecto nuevo. Los resultados son exportables, pero no importables. Siempre son el resultado de aplicar el proceso de cálculo del tema sobre la geometría de base.

El formato para las exportaciones e importaciones siempre es Microsoft Excel, por lo que pueden ser utilizadas en otros contextos distintos de la aplicación.

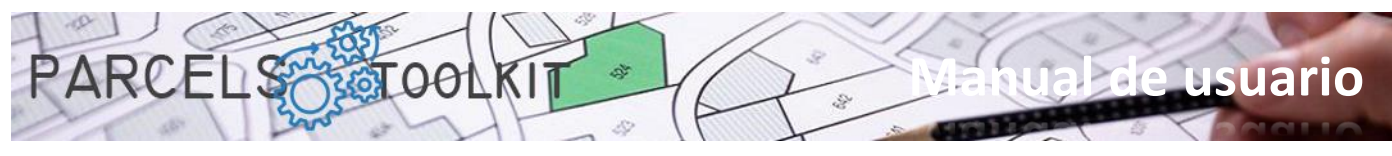

La geometría de base también expone herramientas de control para verificar la calidad de la digitalización de las parcelas controlando los casos en los que una parcela infiere en otra.

Los parcelarios de una población pueden ser extremadamente extensos, si su objetivo es disponer de un inventario digital de las parcelas deberá armarse de paciencia y capturar todo el conjunto de parcelas, esta es una operación que sugerimos que se realice en pequeñas fases incorporando poco a poco las parcelas al sistema. Una vez estén todas guardadas ya no necesitará guardar más dibujos, podrá reproducir toda esa geometría a partir de los datos de base del proyecto.

Si el caso se limita a manejar una parte del territorio sobre la que van a aplicarse los temas, no hace falta capturar todo el parcelario de la población, bastaría con incorporar al proyecto solo aquellas parcelas que van a ser susceptibles de verse afectadas por los temas.

También, si ya dispone de todo el parcelario de la población, puede exportar solo el conjunto de parcelas que puedan resultar afectadas e importarlas en un proyecto nuevo. Cuando ya se dispone de la geometría del parcelario ya no necesitará volver a cargarlo en otros proyectos, basta con importarlo desde Microsoft Excel.

Así pues, en el contexto de un proyecto usted puede crear cuantos temas estime necesarios para atender las necesidades de cálculo que su proyecto requiera.

El flujo de trabajo sería el siguiente:

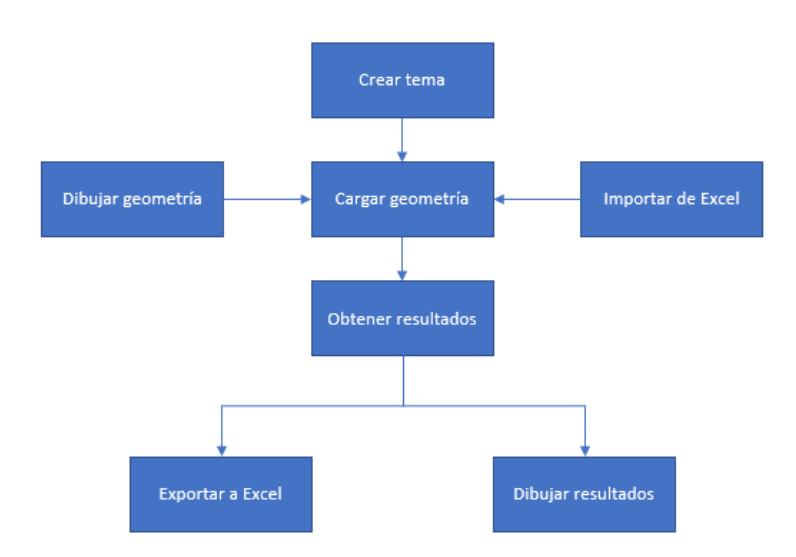

Puede modificar y actualizar la geometría de los temas cuantas veces estime necesarias y volver a lanzar el cálculo.

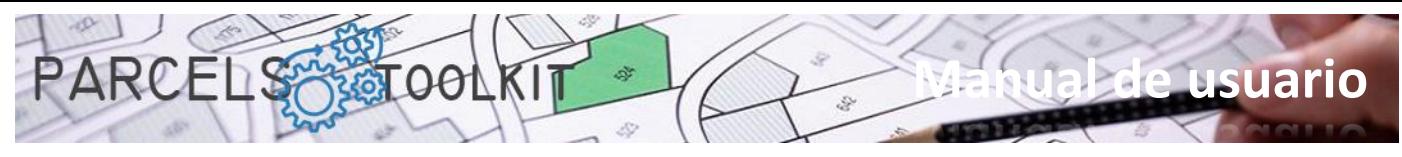

# <span id="page-5-0"></span>Carga de la solución

Dispone de varias formas de cargar la aplicación en BricsCAD. Puede elegir aquella que le resulte más cómoda. Una vez cargada la solución, observará que dispone de una nueva colección de comandos. Todos ellos empiezan con la cadena "PRC\_". A lo largo de este manual se enumerarán todos los comandos disponibles especificando la funcionalidad que ejecutan.

Mediante el comando NETLOAD:

Teclee o cargue el comando en BricsCAD. Cuando aparezca el cuadro de diálogo estándar de BricsCAD, navegue en su equipo hasta seleccionar el archivo Parcels.dll

Ejecutando el script Parcels.scr:

Para ello puede ejecutar la orden de BricsCAD SCRIPT seleccionando este archivo. Básicamente lo que hace es llamar la orden NETLOAD para forzar así la carga de la librería en el sistema.

Forzando la carga del script al iniciar BricsCAD:

Otra solución consiste en escribir un archivo de proceso por lotes que inicie BricsCAD forzando la ejecución del script en primer lugar. El archivo contendría un solo comando cuyo formato sería parecido al siguiente: "C:\Bricsys\Bricscad\bricscad.exe" /b "Parcels" Siendo la ruta de BricsCAD la que usted tenga definida en su sistema. Puede usar también esta cadena en el contexto de un acceso directo a BricsCAD.

Creando una entrada de menú que invoque el script.

También puede personalizar su menú o sus barras de herramientas para agregar una opción que invoque el comando SCRIPT lanzando la aplicación. El menú de la aplicación incorpora un botón de carga que le permitirá llamar al script sin más problemas.

No olvide agregar la ruta donde tenga instalada la aplicación a las rutas de BricsCAD para que no tenga dificultad en encontrar los archivos para su ejecución.

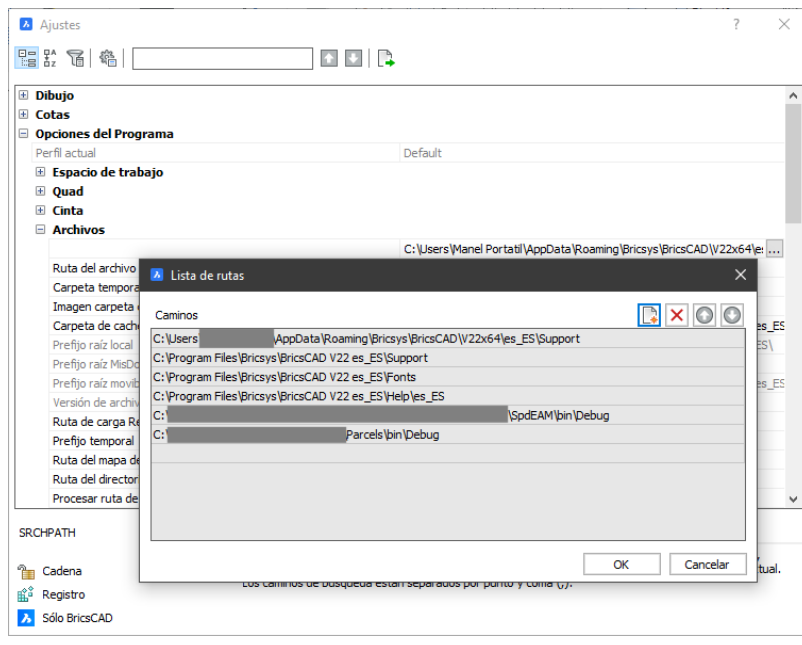

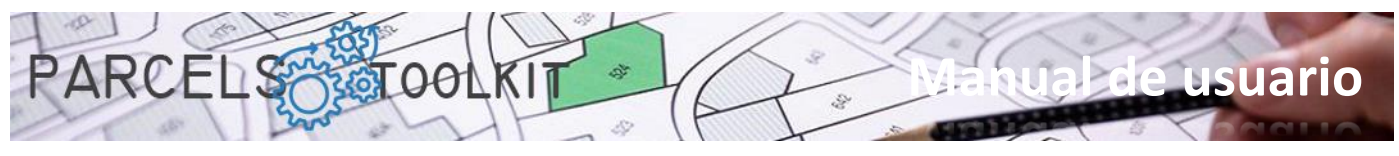

No olvide tampoco agregar alguno de los menús disponibles para su aplicación. Para ello puede ejecutar el comando \_MENULOAD y seleccionar alguno de los archivos CUI existentes en la carpeta menú de la aplicación.

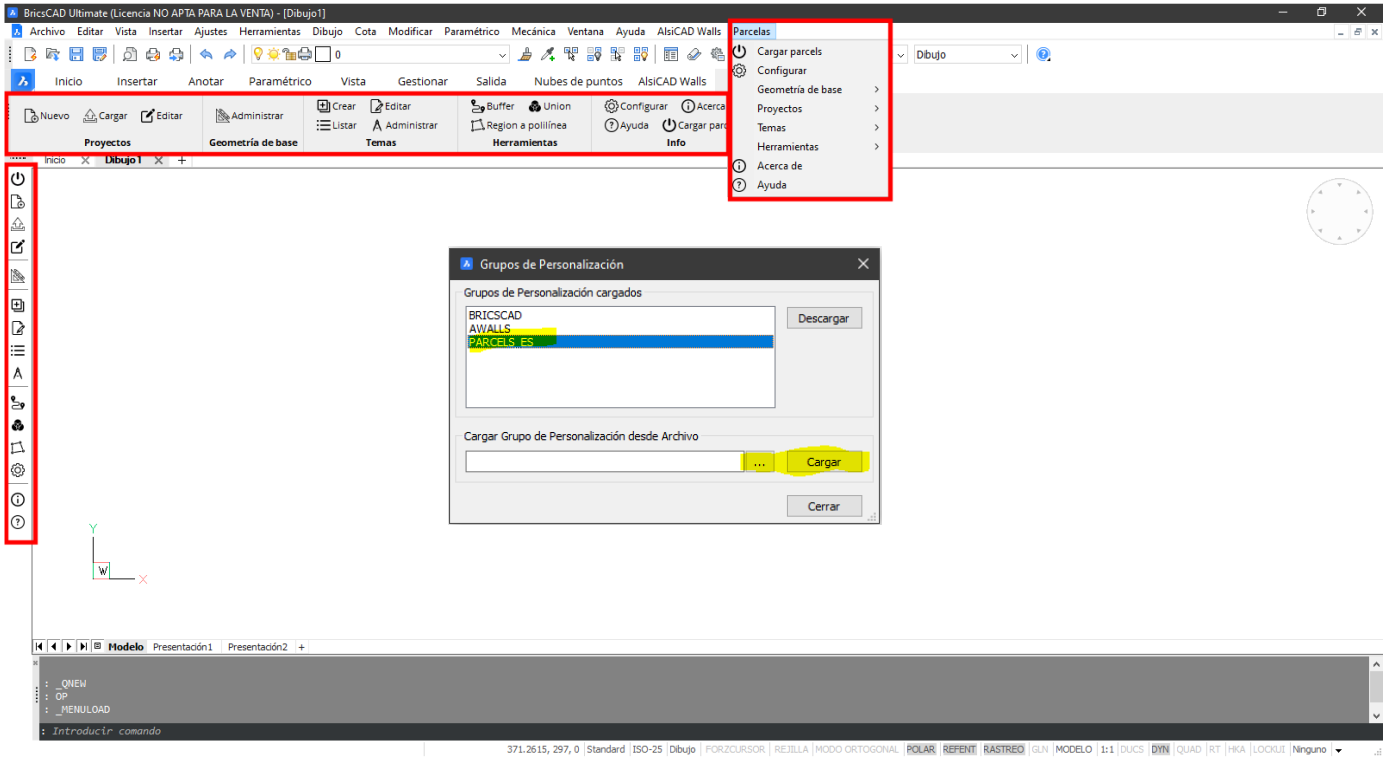

# <span id="page-6-0"></span>Estructura de carpetas de la aplicación

La instalación se realiza desplegando el conjunto de archivos distribuidos en una carpeta local en su equipo.

Dentro de esta carpeta se crean un conjunto de carpetas. No debe cambiar los nombres de esas carpetas ni eliminar ninguna de ellas para garantizar un correcto funcionamiento de la aplicación.

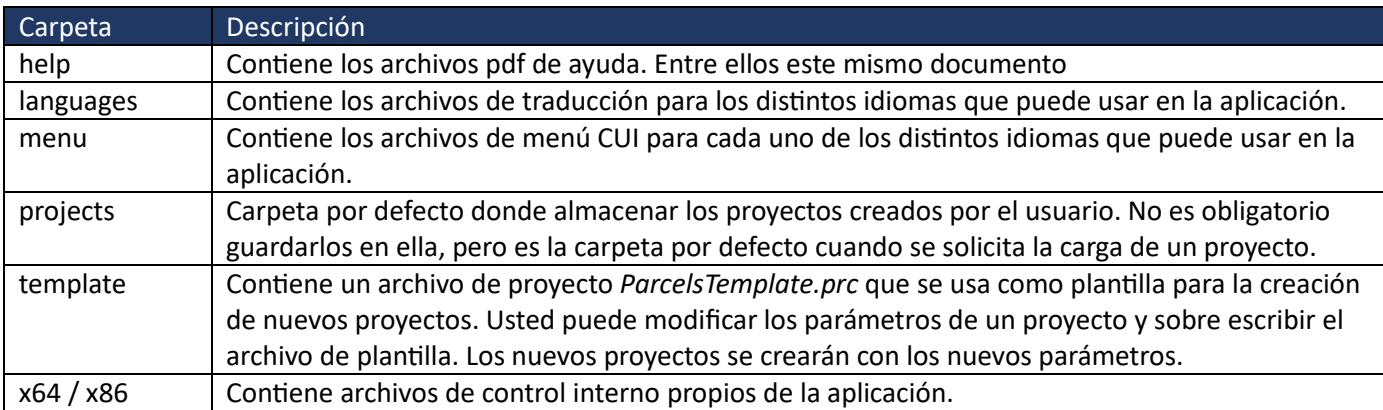

La lista de carpetas de la aplicación es la siguiente:

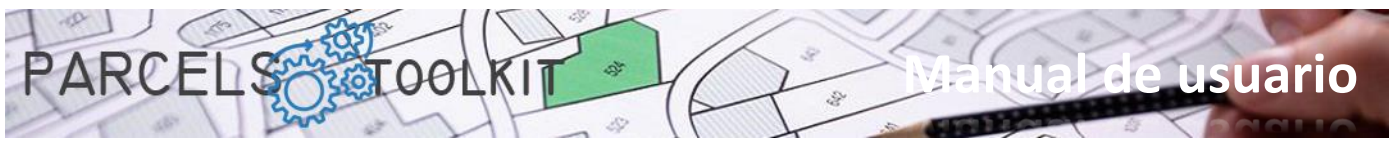

# <span id="page-7-0"></span>Archivos significativos de la aplicación

Además del conjunto de librerías y ensamblados necesarios para el funcionamiento de los componentes de la aplicación, hay un conjunto de archivos relevantes que pasamos a detallar:

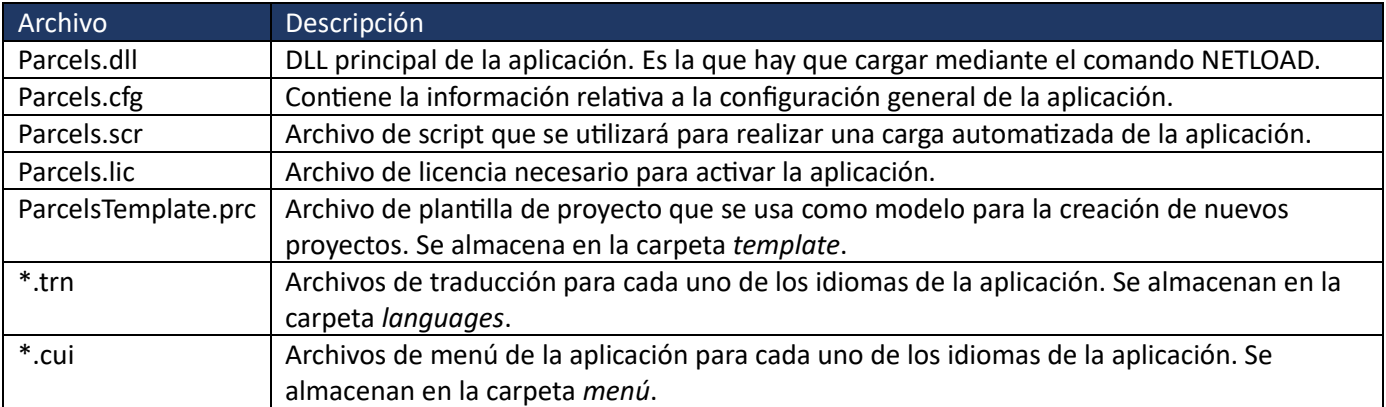

# <span id="page-7-1"></span>Carga de la aplicación

U

Lanza el script que se distribuye con la aplicación para facilitar la carga de la aplicación.

El proceso de carga controla la carga de los parámetros generales de la aplicación, archivo de traducciones, verificación del archivo de licencia y otra información necesaria para inicializar la aplicación.

Si todo se ha realizado correctamente, el sistema carga un formulario splash de bienvenida a la aplicación.

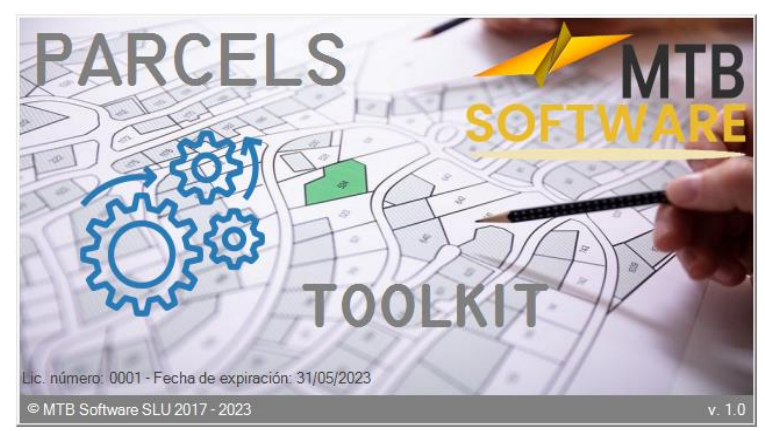

# <span id="page-7-2"></span>Obtención de licencia

Durante la carga de la aplicación se verifica el archivo de licencia disponible. Si está ausente o no es válido se da un aviso al usuario y se carga un formulario indicando los pasos necesarios para obtener una licencia para su equipo.

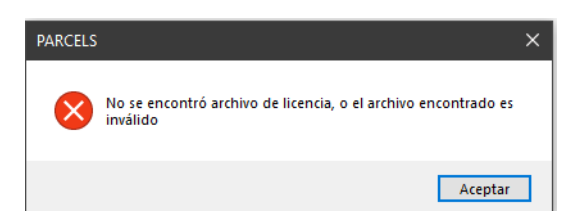

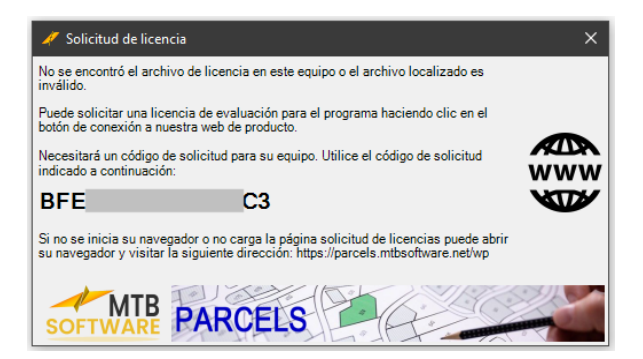

Haciendo clic sobre el botón *"www"* se cargará la página de solicitud de prueba o adquisición de licencias. Siguiendo las indicaciones de la misma obtendrá un archivo *parcels.lic* para su equipo.

El formulario expondrá un código de solicitud asociado a su equipo. Necesitará ese código para completar su solicitud de licencia. Haciendo doble clic sobre el mismo quedará guardado en su portapapeles para luego usarlo en la web.

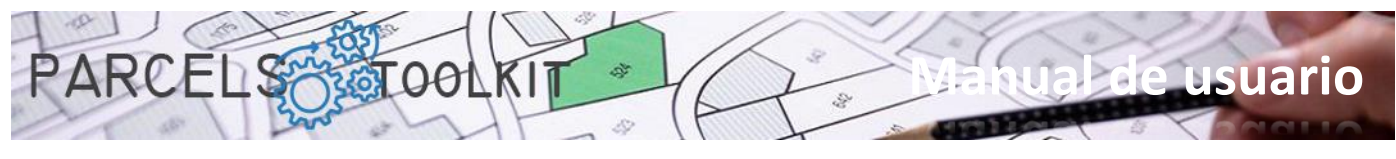

# <span id="page-8-0"></span>Archivos de proyecto

Un archivo de proyecto expone la extensión *"\*.prc"*.

Un archivo de proyecto almacena:

- 1. Las parcelas, o geometría de base, sobre las que van a realizarse los procesos de cruce con los temas. La información incluye también la geometría de las mismas, por lo que es posible volcar todo o parte del parcelario en el dibujo actual.
- 2. Los temas creados para el proyecto. Incluye la geometría asociada a cada uno de los mismos, por lo que es posible volcar toda o parte de la geometría asociada al tema en el dibujo actual.
- 3. Los resultados de los cruces ejecutados de cada tema con la geometría de base. También es posible volcar los resultados obtenidos al dibujo actual.

Puede crear tantos proyectos como necesite incluyendo las mismas o distintas geometrías de base. En los casos de gestión del territorio, donde los parcelarios suelen ser extraordinariamente extensos, recomendaríamos disponer un proyecto que llegue a almacenar todas las parcelas, con todos los identificadores correctos y con la geometría verificada que sirva como base para exportar partes del mismo que sirvan como geometría de base para nuevos proyectos.

Dentro de un proyecto también puede crear tantos temas como necesite para llegar a disponer de toda la información que pueda necesitar en sus operaciones de gestión del territorio.

Sus proyectos le servirán como repositorios de sus parcelarios y como herramienta para realizar procesos de análisis sobre los mismos.

# <span id="page-8-1"></span>Comando de configuración de la aplicación

# <span id="page-8-2"></span>PRC\_CONFIG

හ

Carga el formulario de configuración general del proyecto. La información que se muestra y se actualiza con el mismo se almacena en el archivo *Parcels.cfg*. Se trata de una estructura json que puede editar con el bloc de notas aunque no se recomienda para evitar errores involuntarios.

Si el archivo no existe, al cargar la aplicación, se crea un archivo de configuración con algunos valores por defecto.

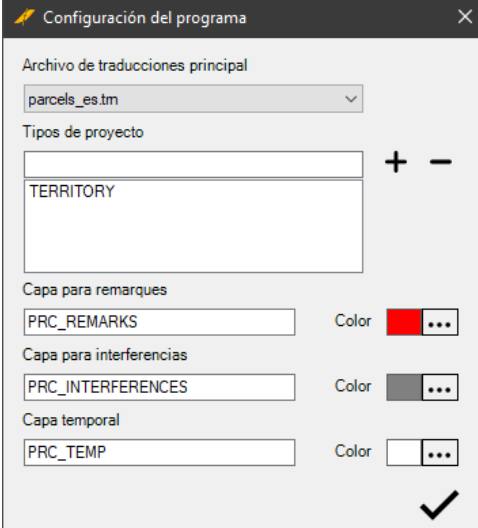

**Archivo de traducciones principal.** Permite seleccionar alguno de los archivos de traducción disponibles en la carpeta languages. Por defecto se selecciona el archivo para español.

**Tipos de proyecto**. Maneja una lista de tipos de proyecto que luego servirá para seleccionar al crear un proyecto. Por defecto existe el término *"TERRITORY"* que se traduce como *"Gestión del territorio"*. Usted puede crear tantos como pueda necesitar. Solo es un atributo descriptivo que se usará en los proyectos, sin ninguna implicación en el funcionamiento. Use los iconos para agregar o quitar tipos de proyecto.

**Capa para remarques**. Es la capa que utilizará la aplicación para representar los remarques. Un remarque consiste en colorear un polígono con un sombreado sólido. La ubicación de estas entidades se establece en la capa especificada en este parámetro.

**Capa para interferencias**. Es la capa donde van a remarcarse las posibles interferencias detectadas por la aplicación entre las parcelas que forman su geometría de base.

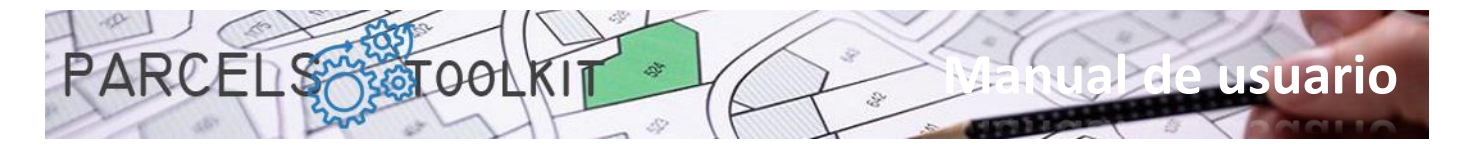

**Capa temporal**. Algunos procesos realizan operaciones de dibujo con carácter temporal, los objetos producto de estos procesos se dibujarán en la capa especificada en ese parámetro.

En los tres casos anteriores la aplicación creará y configurará las capas y colores automáticamente por usted.

# <span id="page-9-0"></span>Comandos para proyectos

# <span id="page-9-1"></span>Nuevo proyecto. PRC\_NEW\_PROJECT

ि Crea un nuevo proyecto.

Para ello carga un formulario que debe completar:

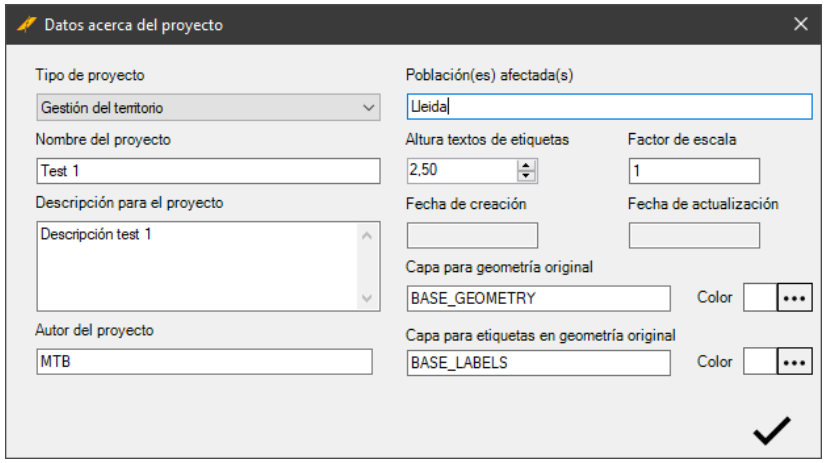

**Tipo de proyecto**. Permite establecer una calificación del proyecto a partir de la lista de tipos de proyecto especificados en la configuración de la aplicación.

**Nombre del proyecto**. Establece el nombre para el proyecto que va a crearse.

**Descripción para el proyecto.** Establece una descripción que permita conocer mejor el objetivo del proyecto que está creando.

**Autor del proyecto**. Puede escribir el nombre de la persona que crea el proyecto, aunque puede usarse para cualquier otro fin.

**Población(es) afectada(s)**. Puede escribir el nombre de la población o las poblaciones a las que va a afectar el proyecto. También puede usar este campo para cualquier otro fin. Altura para los textos de etiqueta.

**Altura textos de etiquetas**. Cuando se dibujan las parcelas en el dibujo actual también se incluyen las etiquetas de las mismas. Con este campo se establece la altura de los textos (en unidades de dibujo) con la que van a representarse las etiquetas de los polígonos. Esto afecta tanto a la geometría de base como a la geometría de los temas y los resultados.

**Factor de escala**. Los valores de área, perímetro de las parcelas (o elementos poligonales) así como la longitud en los elementos lineales obtenidos en el dibujo se multiplicarán siempre por el valor indicado en este parámetro. Si usted ha cargado su geometría a partir de un parcelario a escala real (1:1) el valor que debe indicar sería 1, pero puede que su geometría de base se esté cargando a partir de modelos escalados, en estos casos deberá establecer un valor con el que, cuando analice los resultados, obtenga valores de área y longitud acordes con la escala a la que está cargada la geometría de base.

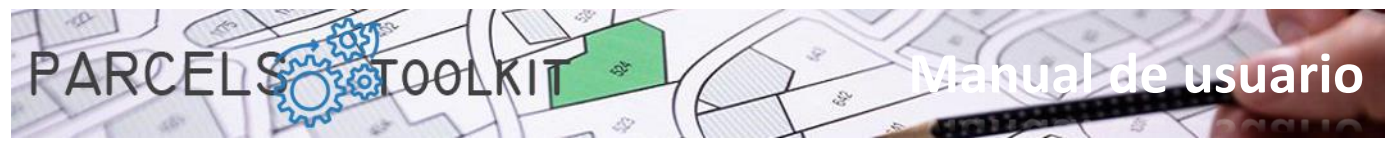

Como recomendación lo idóneo sería siempre trabajar a escala real, esto le facilitará enormemente las tareas de dibujado de geometría para los temas.

**Fecha de creación**. Establece la fecha en que se creó el proyecto. Es un valor automático y solo se muestra cuando el formulario se carga en modo de edición.

**Fecha de actualización**. Indica la fecha en la que se actualizó la información del proyecto por última vez. También es un valor automático que se muestra cuando el formulario se carga en modo de edición.

**Capa para la geometría original**. Una vez capturada la geometría puede volcarla o dibujarla en el dibujo actual, la capa donde van a dibujarse los polígonos será la indicada en el parámetro. El color para la capa será el indicado en el parámetro color para la capa de geometría de base. Las polilíneas se dibujan siempre con la propiedad color establecida a *"ByLayer".*

**Capa para etiquetas en la geometría original**. Al dibujar la geometría de base también se incluyen los textos con las etiquetas asociadas a cada una de las parcelas. Con este parámetro establece la capa y color donde van a representarse los textos. Los textos se dibujan siempre con la propiedad color establecida a *"ByLayer"*.

Haciendo clic sobre el botón "…" relativo al color podrá elegir uno de los colores ACI de BricsCAD que se mostrará en la etiqueta situada a la izquierda del mismo.

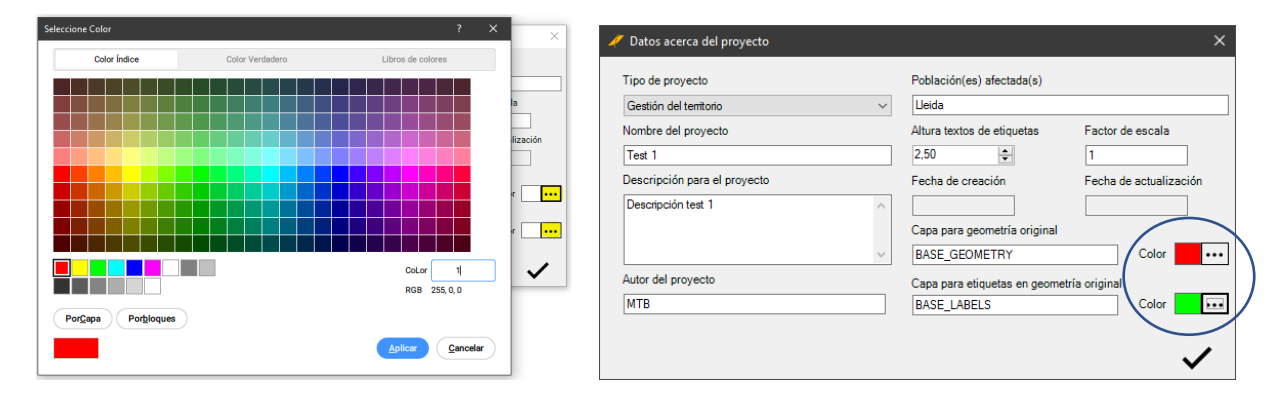

Haciendo clic en el botón de confirmación se realiza una comprobación de los datos contenidos en el formulario y se solicita dónde va a almacenarse.

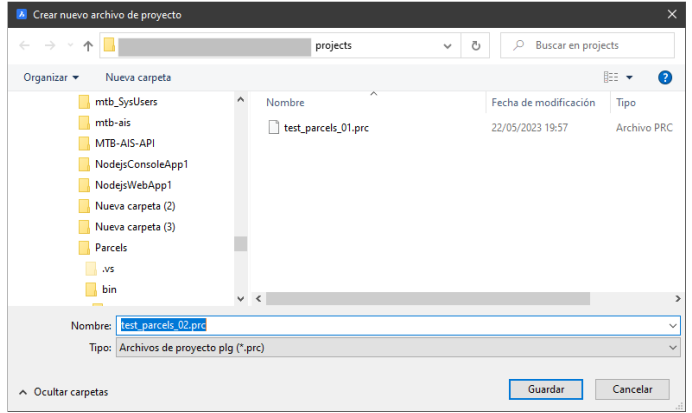

La carpeta por defecto es "*projects"*, ubicada en la misma carpeta de la aplicación, aunque usted puede elegir cualquier otra ubicación donde almacenar el nuevo proyecto.

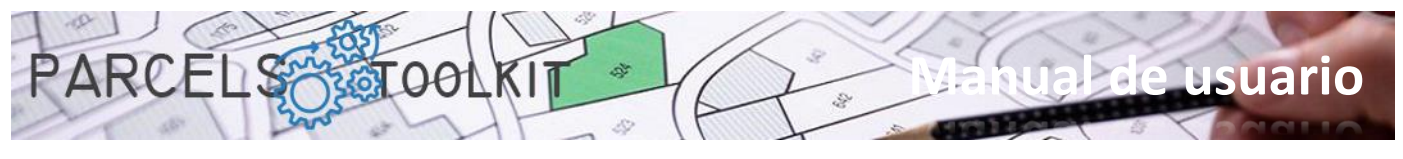

# <span id="page-11-0"></span>Cargar proyecto. PRC\_LOAD\_PROJECT

쇼 Cargar un proyecto en el sistema.

Se solicita al usuario que seleccione el archivo de proyecto que va a establecerse como actual.

Se carga un formulario de selección de archivos "\*.prc". Una vez realizada la selección el programa carga el conjunto de parámetros establecidos en el proyecto seleccionado.

Si la carga se realizó correctamente se muestra un mensaje en la línea de comandos.

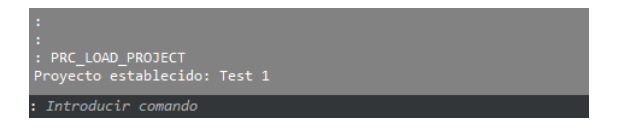

Es imprescindible que un proyecto esté cargado para que funcionen correctamente el conjunto de operaciones que expone la aplicación.

# <span id="page-11-1"></span>Editar el proyecto actual. PRC\_EDIT\_CURRENT\_PROJECT

 $\mathcal{C}$ 

Permite editar la información relativa al proyecto actual.

Para ello carga el formulario correspondiente al proyecto actual en modo edición.

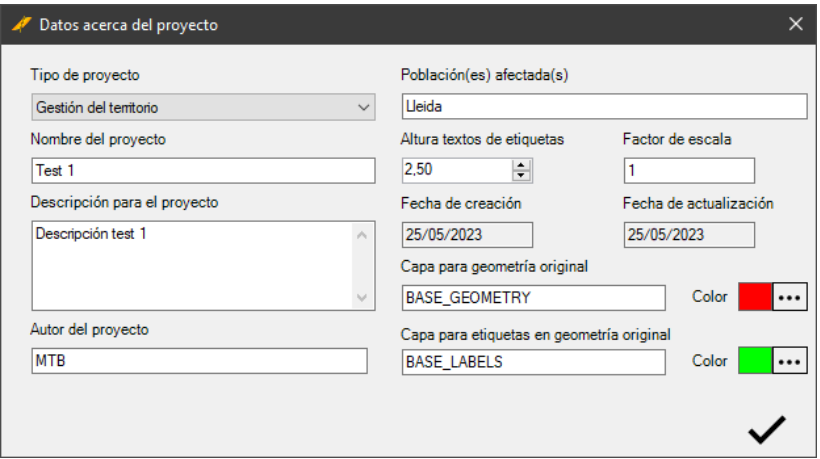

Una vez editadas las propiedades del proyecto actual, haciendo clic sobre el botón OK, y tras comprobar la validez de los datos, se actualizan los valores en el proyecto actual, así como en el archivo de origen del proyecto.

Si todo funcionó correctamente se muestra un mensaje en la línea de comandos:

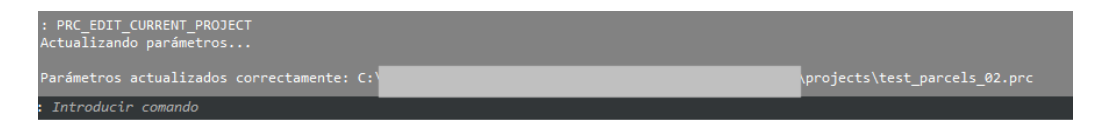

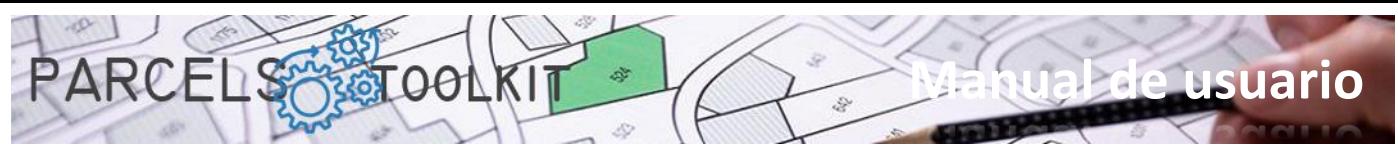

# <span id="page-12-0"></span>Administrar la geometría de base

La geometría de base son las parcelas sobre las que van a realizarse todo el conjunto de operaciones.

Un proyecto puede consistir simplemente en un inventario general del parcelario de una población, con la particularidad de que ha podido recibir procesos de verificación de interferencias entre parcelas (errores de digitalización), con la seguridad de que todas las parcelas existentes tienen una etiqueta con un valor único, lo que las hace localizables unívocamente en las búsquedas.

La geometría de las parcelas también está almacenada en el proyecto, por lo que, una vez capturada y depurada la geometría, ya no necesita de los archivos originales con las cartografías. Le basta con dibujar su geometría en el dibujo actual.

La geometría de base se gestiona completamente desde un único panel

# <span id="page-12-1"></span>Administrar la geometría de base. PRC\_BASE\_GEOMETRY

Carga el panel desde el que va a poder administrar toda la información relativa a la geometría de base del proyecto actual.

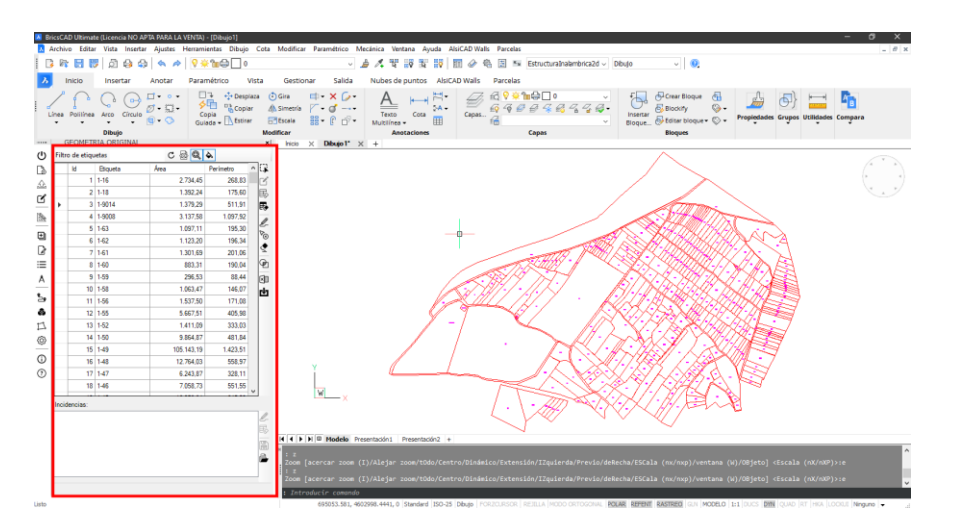

El panel expone dos listas:

- 1. La lista de las parcelas disponibles. Esta lista puede mostrar todas las parcelas o puede obedecer a un filtro establecido en la parte superior.
- 2. La lista de incidencias que se pueden producir en las siguientes operaciones:
	- a. Carga de la geometría desde las cartografías originales. Las incidencias posibles para este tipo de operación serían las siguientes:
		- i. Polígono sin etiquetas internas
		- ii. Polígono con valor de etiqueta duplicado
		- iii. Error en el proceso de almacenamiento de la geometría
	- b. Control de interferencias entre parcelas. Obtiene los polígonos que forman estas interferencias, además de exponer también su área. Estos casos permiten localizar posibles errores de digitalización (parcelas mal alineadas, vértices que invaden parcelas colaterales, etc.). Se expone el área de interferencia, si es muy pequeña tal vez no merezca el retoque la geometría original para subsanar el error. Todo depende del grado de precisión en los resultados que van a ser requeridos en el proyecto.

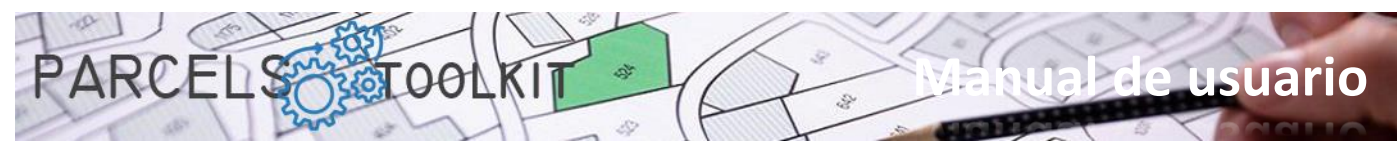

En la parte superior expone una barra de herramientas que afectan a aspectos generales del panel, son botones del tipo *"check"* que se muestran activados o desactivados y condicionan el comportamiento de otros botones situados en la barra de herramientas lateral.

En la parte derecha expone una barra de herramientas con el conjunto de opciones disponibles para las operaciones de administración de la geometría de base, y una segunda barra de herramientas con un conjunto de opciones para la gestión de las incidencias recibidas en los procesos.

En la parte inferior expone una línea de mensajes donde el sistema expone indicaciones y resultados de operaciones.

Al cargar el panel se recarga automáticamente la lista de las parcelas disponibles en el proyecto actual.

### <span id="page-13-0"></span>La barra superior

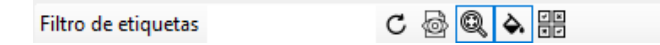

### **Filtro de etiquetas:**

Filtro de etiquetas

Si escribe una cadena, al hacer clic en el botón de recarga la lista de parcelas se cargará con aquellas cuya etiqueta empiece con la cadena especificada.

### **Realizar solo control de errores en selección**.

C

Si está activado, cuando realice la operación de captura de polígonos del dibujo el sistema, en lugar de incorporarlos solo comprobará si exponen alguna de las incidencias previstas. La lista de estas incidencias se mostrará en el cuadro de lista situado en la parte inferior del panel.

Puede ser una buena práctica que, antes de empezar a incorporar geometría, compruebe si hay errores en la misma, realizar correcciones y luego hacer la incorporación de la geometría al proyecto.

Se está desactivado, al realizar la operación de captura de polígonos del dibujo el sistema almacenará aquellos que no presenten incidencias. Aquellos que detecte con incidencias no se incorporarán al proyecto, pero se mostrarán en el cuadro de lista de la parte inferior del panel para poder localizarlos y reconocerlos.

### **Zoom a selección.**

Si está activado, cuando seleccione filas en la parrilla donde se exponen las parcelas, el sistema calculará su extensión y realizará un zoom sobre las mismas.

La operación de zoom solo la realizará sobre aquellas filas de la parrilla cuya geometría haya sido volcada al dibujo actual. Si no hay geometría del proyecto dibujada, la selección en la parrilla no surtirá ningún efecto en el dibujo.

### **Remarque a selección.**

Si está activado, cuando seleccione filas en la parrilla donde se exponen las parcelas, el sistema tratará de localizarlas en el dibujo y realizará un sombreado sólido sobre las mismas.

La operación de remarque solo la realizará sobre aquellas filas de la parrilla cuya geometría haya sido volcada al dibujo actual. Si no hay geometría del proyecto dibujada, la selección en la parrilla no surtirá ningún efecto en el dibujo.

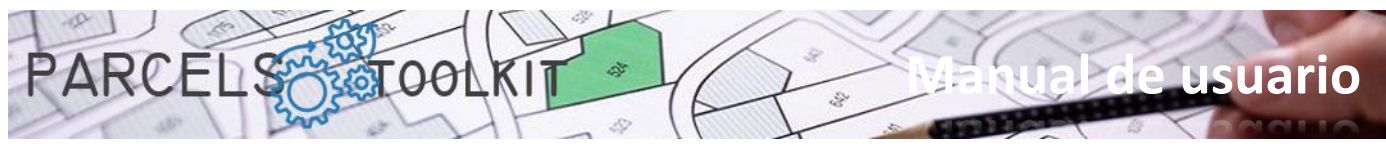

A continuación, se muestra un ejemplo de selección de filas en la parrilla de parcelas y su efecto en el dibujo actual.

Téngase presente que, previamente, se ha volcado la geometría del proyecto en el dibujo para que ésta esté localizable.

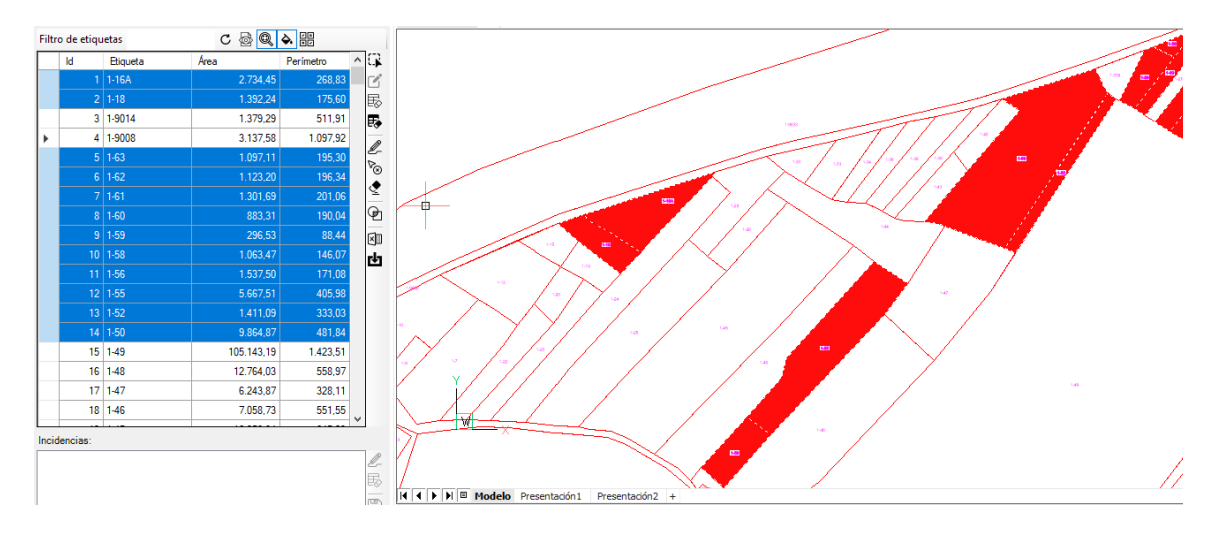

### **Selección de parcelas desde el dibujo**

Permite seleccionar filas de la parrilla a partir de una selección gráfica en el dibujo.

Esta opción puede resultar particularmente útil en los casos en que se pretenda realizar una selección utilizando criterios estrictamente gráficos

Haciendo clic sobre el botón se requiere que seleccione los objetos que desea localizar en la parrilla. Una vez la selección está dispuesta podrá aplicar las funcionalidades asociadas en la barra de herramientas lateral.

La selección puede ser explícita, es decir, seleccionando los objetos tras hacer clic en el botón, o implícita, es decir, aplicando los objetos previamente seleccionados en el dibujo.

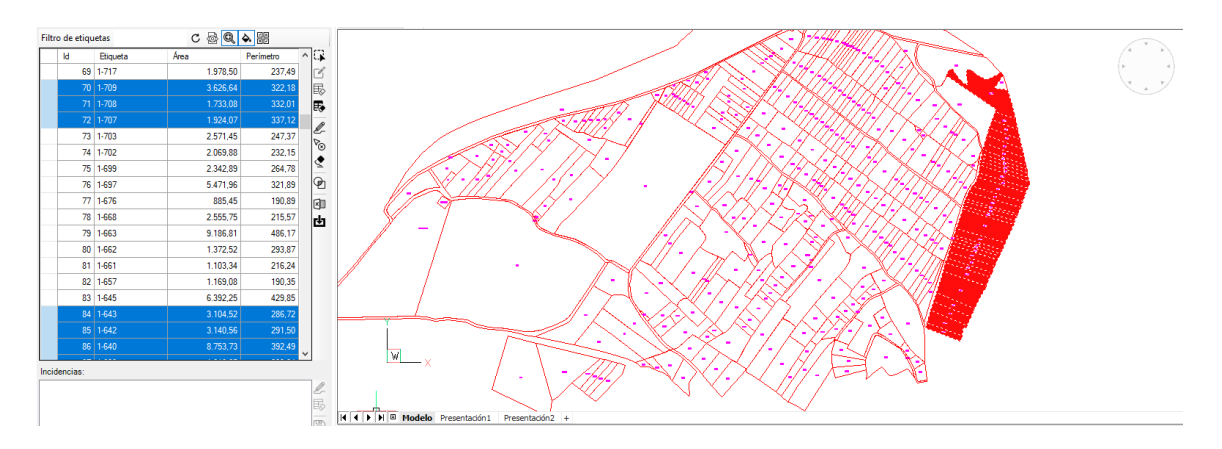

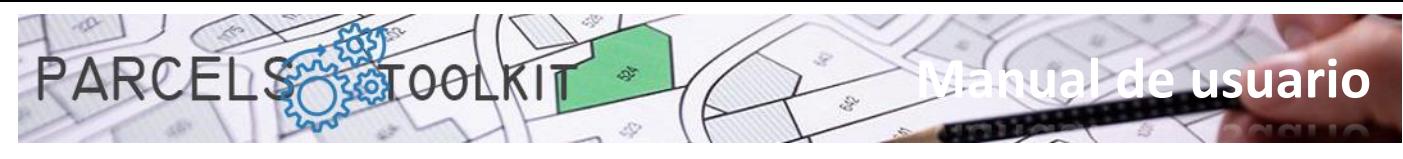

### <span id="page-15-0"></span>La barra lateral de la parrilla de parcelas

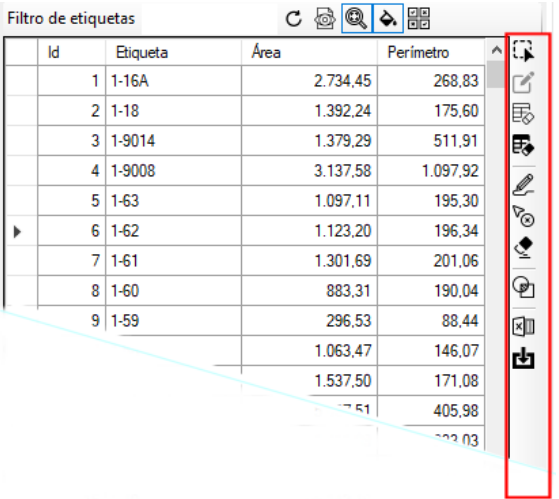

# **Capturar geometría desde el dibujo actual**.

Solicita al usuario una selección de objetos en el dibujo actual. Aunque seleccione todo tipo de entidades, éstas se filtran automáticamente para procesar solo polilíneas cerradas, círculos y textos.

La validación de una polilínea de parcela está supeditada a que cumpla las siguientes condiciones:

- 1. La polilínea ha de estar cerrada. En el caso de los círculos eso es evidente.
- 2. Ha de disponer de como mínimo un texto insertado en el interior de la polilínea. Si hay más textos el sistema los concatena colocando un guion entre ellos. La ordenación se lleva cabo por la coordenada Y de los puntos de inserción.
- 3. El contenido de la etiqueta (después del proceso de concatenación) ha de ser único en el sistema. No se pueden admitir de ninguna manera dos etiquetas iguales en un mismo proyecto.

Si se cumplen las condiciones se agrega la parcela al proyecto, en caso contrario se expone la incidencia en el cuadro de lista ubicado en la parte inferior del panel. La coordenada de inserción para la etiqueta se calcula en función de los puntos de inserción de los textos que la componen.

Si el CheckButton que solicita solo la detección de errores está activo, el sistema no realiza la última operación de incorporación de la parcela si cumple las condiciones, solo agrega la incidencia correspondiente a aquellas parcelas que no cumplen.

Las tareas de digitalización de los planos originales, aquellos de los que vamos a extraer la geometría, en ocasiones no han sido del todo depuradas por lo que puede ocurrir que recibamos falsos positivos en cuanto a ausencia de etiqueta, generalmente porque el punto de inserción no llega a localizarse en el interior del polígono. Este caso suele darse en caminos y canales. También puede ocurrir que la construcción del texto de la etiqueta sea errónea, si un texto de una parcela se insertó por error en la parcela contigua puede darse ese caso: Una parcela con la etiqueta mal compuesta y otra sin etiqueta (o también con la etiqueta mal compuesta). Esto también podría producir casos de etiquetas duplicadas al no tener una composición correcta.

Todo ello no debe preocuparle. El programa ofrece herramientas para que pueda controlar estas incidencias y resolverlas sin demasiado esfuerzo.

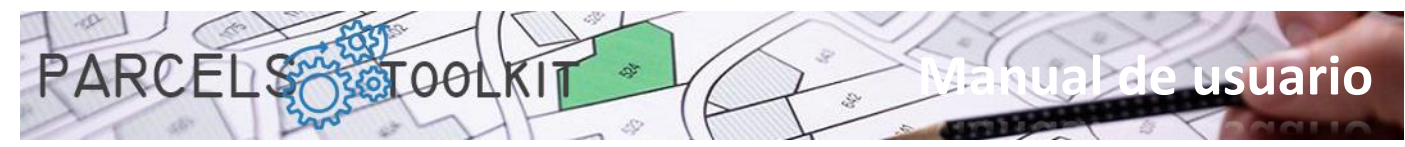

En el caso del ejemplo que se muestra en el plano original hay dos textos en cada polígono, el primero de ellos representa el polígono al que pertenece la parcela, el segundo el número de parcela. Existían números de parcela iguales pero pertenecientes a distintos polígonos. La concatenación de textos resuelve el problema de la unicidad de ese dato en la mayoría de casos.

# **Editar una parcela**

Este botón solo se muestra activado cuando solo hay seleccionada una fila. Permite editar completamente una parcela: Su geometría, el contenido de la etiqueta, así como la posición de la misma en el dibujo.

A través de la línea de comandos se solicita:

- 1. Seleccionar una polilínea cerrada que será a partir de la cual se tomará la nueva geometría de la parcela.
- 2. El contenido de la etiqueta. Recuerde que el valor ha de ser único en el sistema, de lo contrario rechazará su entrada.
- 3. La posición de la etiqueta en el interior del polígono.

Con esta opción podrá corregir posibles errores en la carga de la geometría de base.

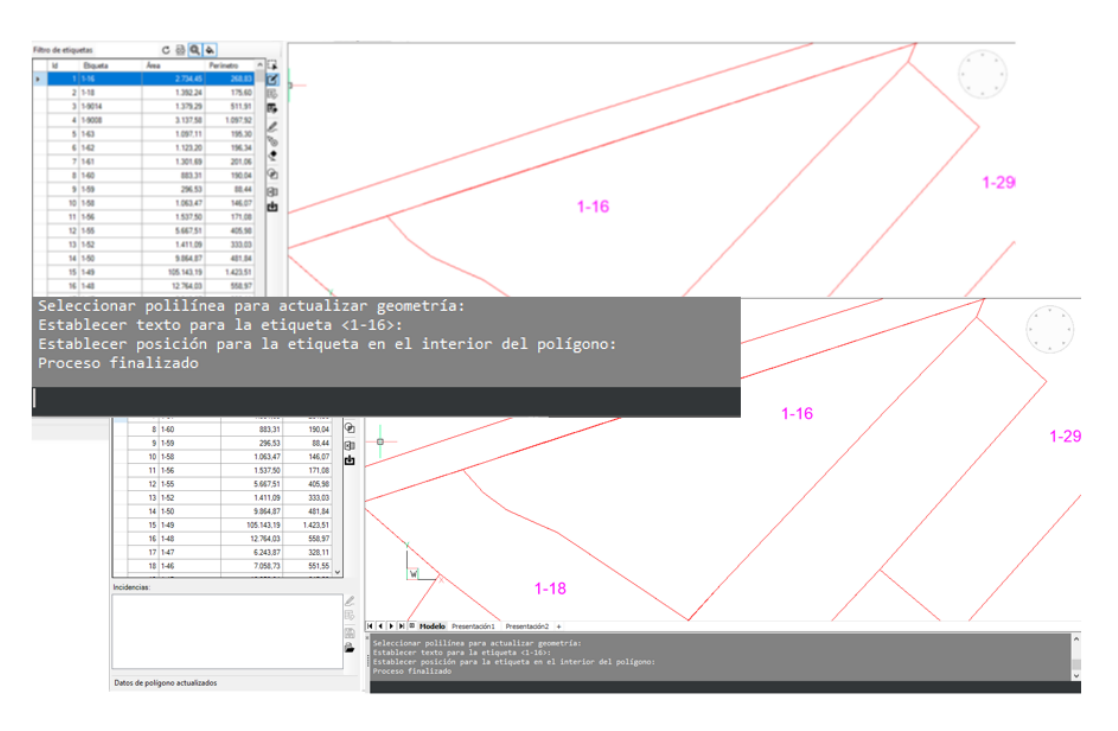

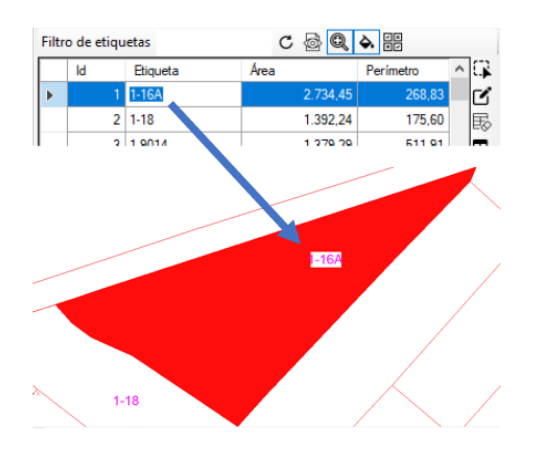

En este ejemplo se seleccionó la misma geometría existente, se respetó el mismo valor para la etiqueta, pero se cambió la posición de la misma en el dibujo. A partir de ahora, al volcar esta parcela en el dibujo la etiqueta aparecerá en la nueva posición.

También puede editar directamente el contenido de una etiqueta en la propia parrilla. Basta con escribir en la celda correspondiente el valor apropiado. Antes de validar su entrada el sistema comprobará la unicidad del contenido. En caso de que el contenido ya exista en el proyecto se rechazará la entrada.

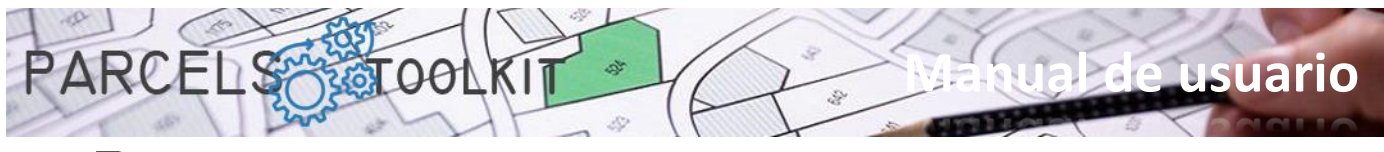

#### 勗 **Eliminar todas las parcelas del proyecto**

Suprime todas las parcelas existentes en el proyecto actual.

Tenga mucho cuidado con esta opción puesto que es irreversible. Para recuperar las parcelas deberá volver a cargarlas o importarlas desde alguna exportación anterior.

Es útil mientras esté realizando pruebas de carga y peligrosa cuando las parcelas definitivas ya están cargadas en el proyecto.

No obstante, tampoco debe preocuparse si tiene la precaución de proteger sus parcelas exportándolas a Microsoft Excel, como verá más adelante.

### **Eliminar las parcelas seleccionadas del proyecto**

Suprime las parcelas seleccionadas en la parrilla del proyecto actual.

Al igual que el caso anterior esta operación es irreversible.

También, al igual que en el caso anterior, no debe preocuparse si tiene la precaución de proteger sus parcelas a Microsoft Excel, como verá más adelante.

# **Volcar las parcelas seleccionadas al dibujo actual**

Dibuja la geometría y las etiquetas correspondientes a las parcelas seleccionadas en la parrilla. Cada vez que se lanza el proceso, se realiza borrado de la parcela en el dibujo en el supuesto de que esta ya exista, con ello se evitan parcelas duplicadas en el dibujo.

Una práctica habitual es volcar la geometría del proyecto sobre el propio dibujo original, del cual extraemos la geometría. Con ello podemos comprobar qué parte del parcelario tenemos cubierta o no.

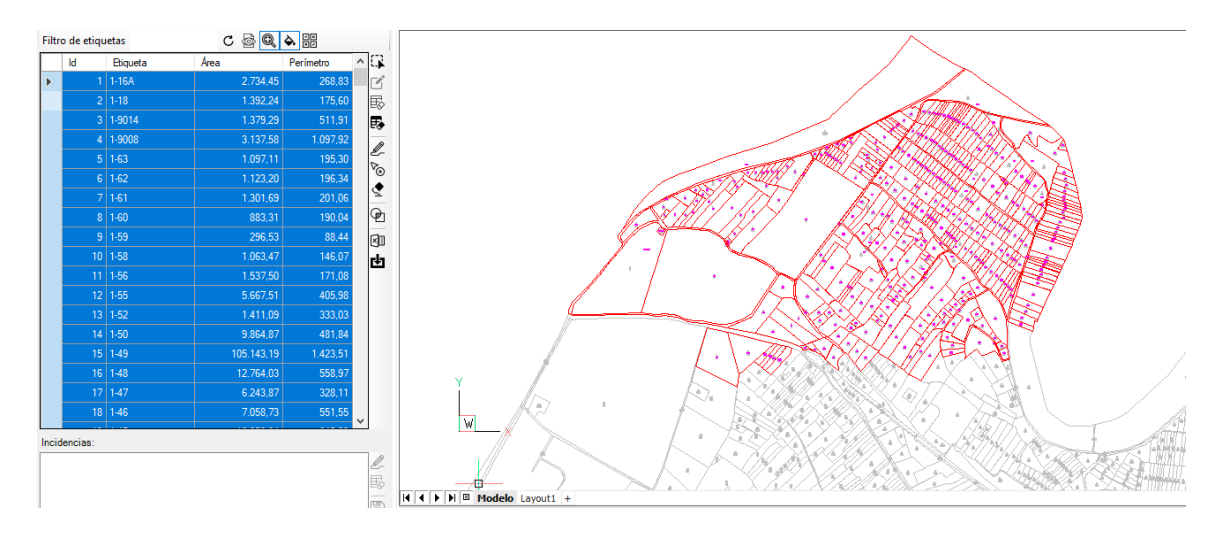

# **Eliminar las parcelas seleccionadas del dibujo.**

Puede seleccionar un conjunto de parcelas y eliminarlas del dibujo actual.

Esto no tiene efecto sobre las parcelas almacenadas en el proyecto, puesto que puede volver a dibujarlas cuando quiera, tiene un objetivo estrictamente gráfico.

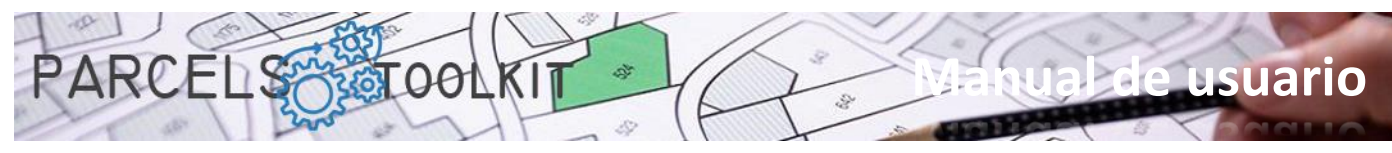

Con esta funcionalidad no tiene por qué buscar las parcelas que quiere eliminar del dibujo manualmente para ejecutar el comando "\_erase", basta con seleccionarlas de la lista. Si no están dibujadas no surte ningún efecto.

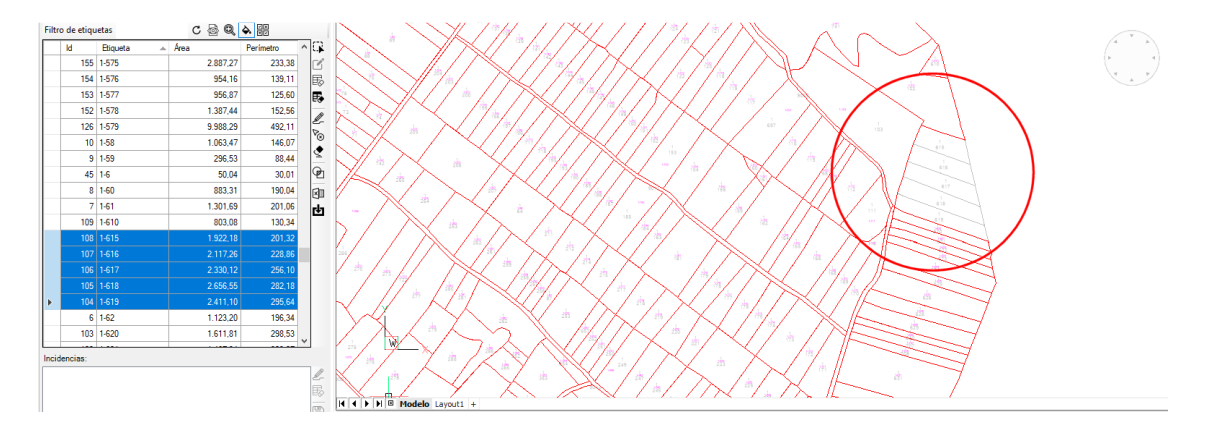

#### ◈ **Eliminar todas las parcelas dibujadas en el dibujo actual.**

Elimina todas las parcelas existentes en el dibujo actual. No importa que haya parcelas seleccionadas, el sistema no las toma en cuenta.

Esta operación tampoco surte ningún efecto en las parcelas almacenadas en el proyecto actual, puede recuperar parte o todas las parcelas en el dibujo siempre que necesite hacerlo.

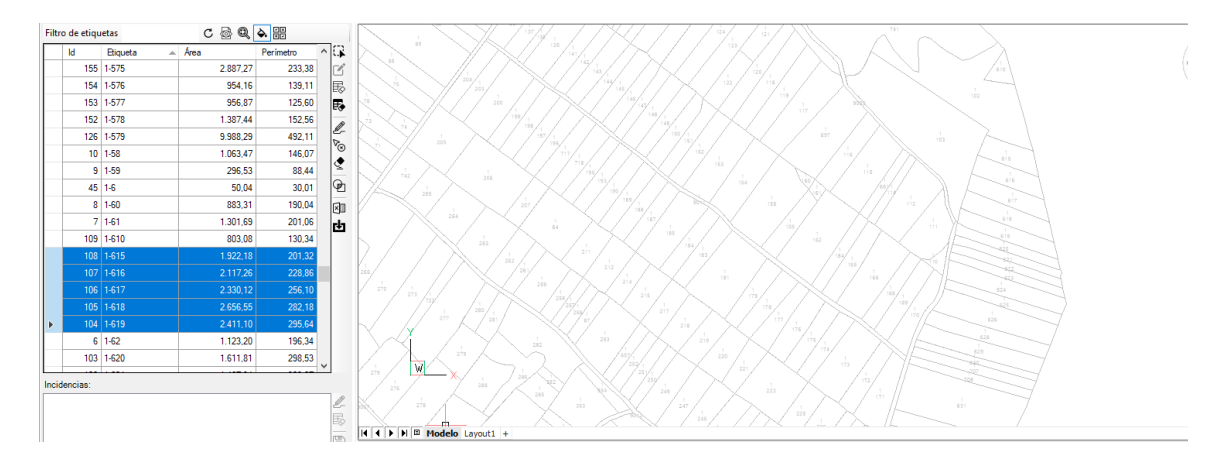

# **Calcular interferencias entre parcelas.**

Realiza un control iterativo entre todas las parcelas seleccionadas en la parrilla con el objetivo de localizar posibles interferencias entre ellas.

Esta operación permite obtener los polígonos correspondientes a las interferencias obtenidas y, por lo tanto, conocer su área. Si ésta es relevante se justificaría remodelar el contorno de las parcelas afectadas para corregir la interferencia y luego editarlas actualizando su geometría. Con ello puede llegar a disponer de una geometría muy precisa.

Dado que es un proceso iterativo, realizar esta operación con un número muy elevado de parcelas puede consumir mucho tiempo, lo recomendable sería ir seleccionando gráficamente zonas del plano con las parcelas volcadas para ir verificando si hay interferencias en ellas.

Los resultados de este análisis se muestran en el cuadro de lista situado en la parte inferior del panel.

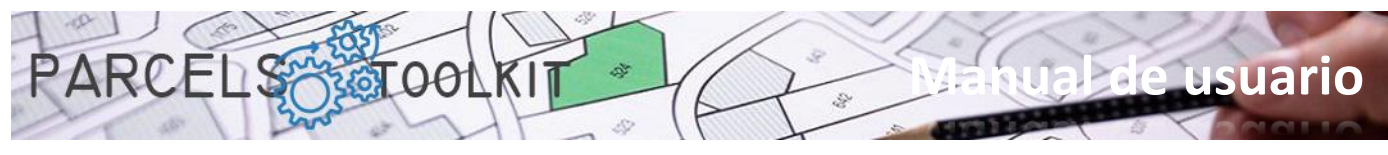

Para cada elemento se especifica la superficie que abarca. Deberá evaluar si la superficie afectada puede ser relevante en los resultados esperados en los temas. En cualquier caso, siempre es interesante asegurar la integridad de la geometría.

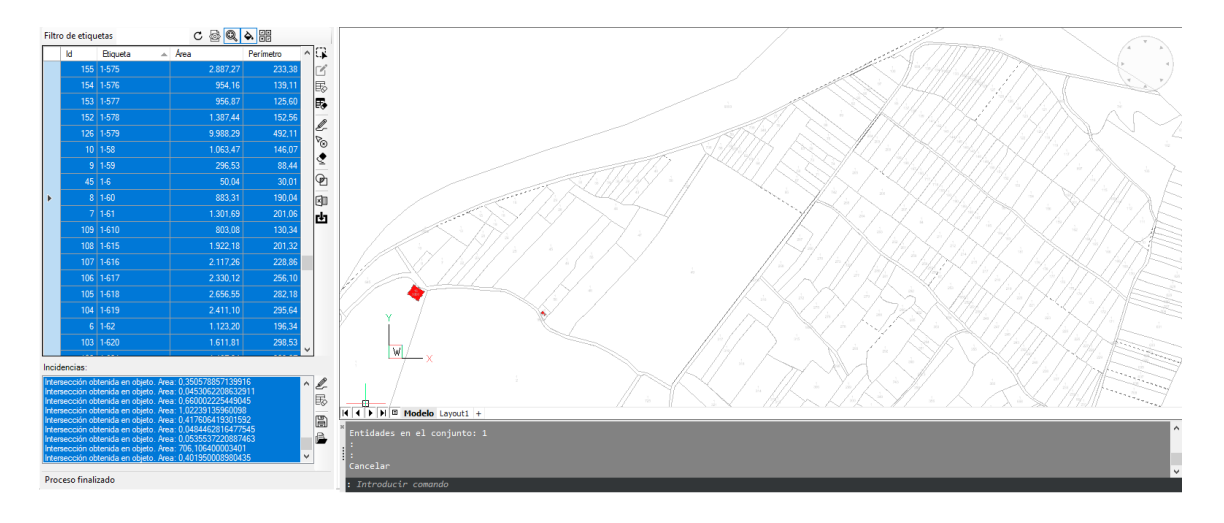

Si están activados los botones para zoom y / o remarque, el sistema enfocará y / o remarcará las interferencias seleccionadas.

Generalmente suelen ser interferencias entre los límites de parcela, no obstante, también puede darse el caso de que una parcela se encuentre dentro de otra, lo cual también es algo que, como mínimo, hay que tomar en cuenta.

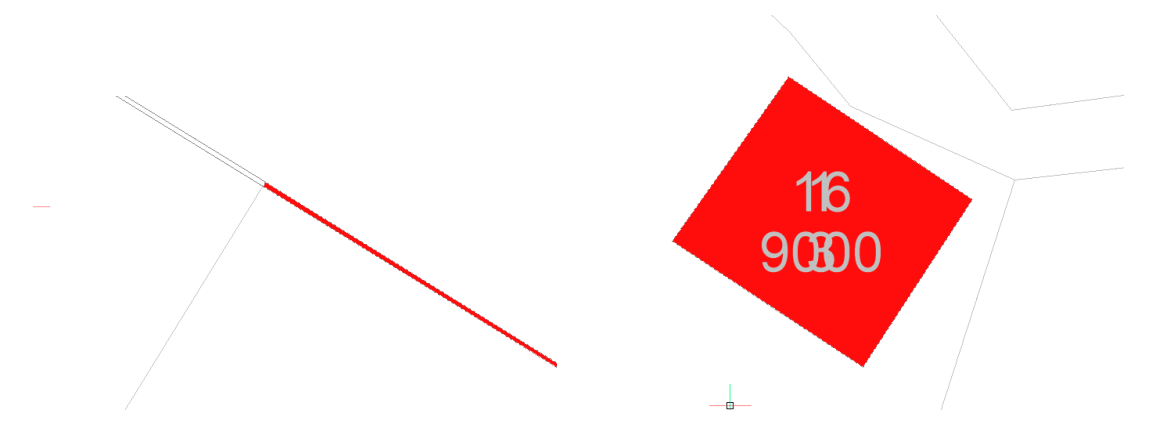

Como se verá posteriormente, dispone de opciones par almacenar estas incidencias para poder cargarlas posteriormente y usarlas como base para realizar las correcciones correspondientes.

También dispondrá de la funcionalidad de dibujar las interferencias en el dibujo actual.

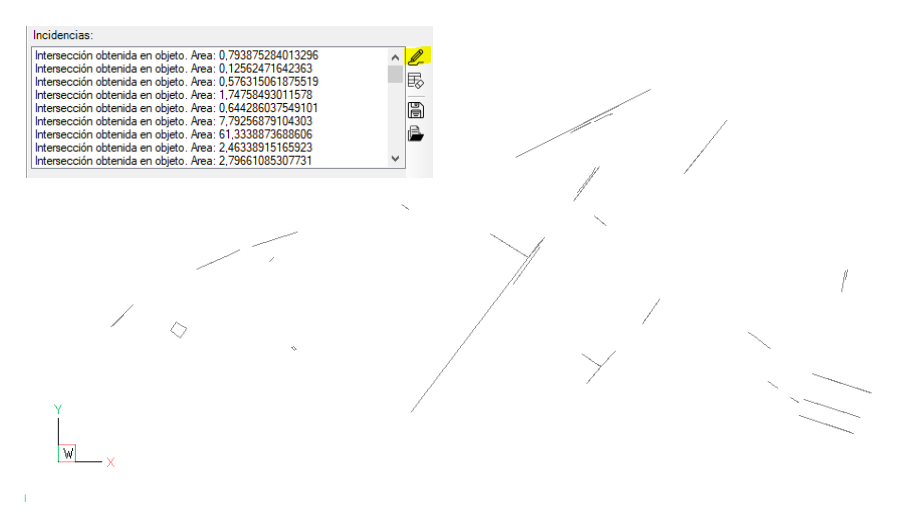

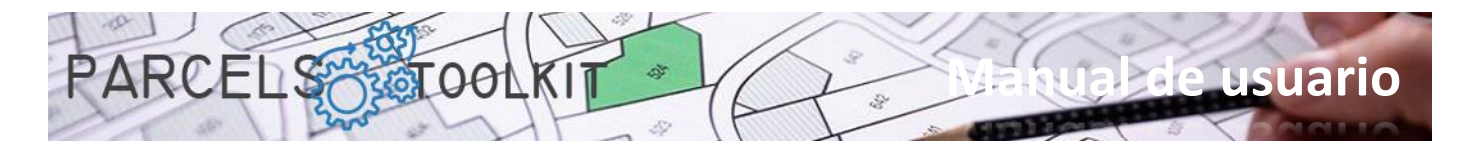

### **Exportar parcelas a Microsoft Excel**

Permite exportar la lista de parcelas disponibles a una hoja de cálculo de Microsoft Excel.

El archivo exportado puede servir para agregar las parcelas contenidas en el mismo al proyecto actual.

Use esta opción para proteger su información y para incorporarla en nuevos proyectos sin que tenga que realizar operaciones de selección gráfica.

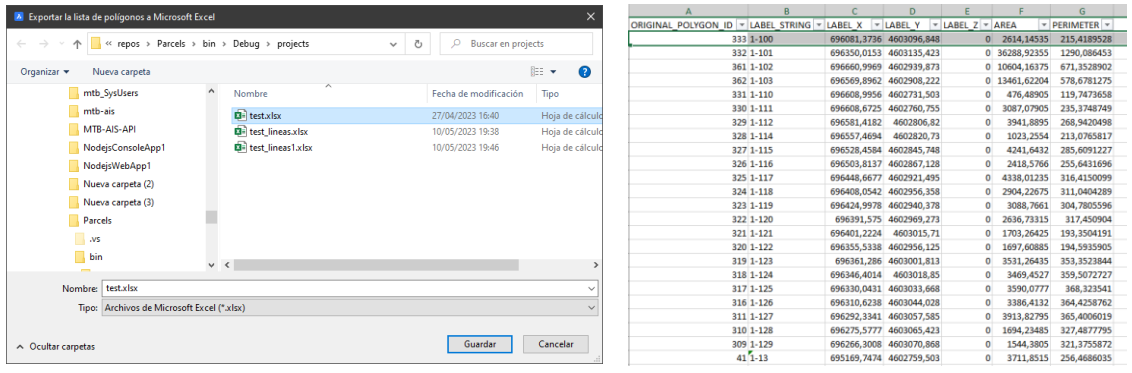

### **Importar parcelas desde Microsoft Excel**

Permite importar parcelas procedentes de una hoja de cálculo de Microsoft Excel.

Puede usar esta opción para recuperar las parcelas en caso de borrado fortuito o involuntario en el proyecto actual, también puede usarla para incorporar parcelas en un nuevo proyecto, con ello se ahorrará el proceso de selección. Si además estas parcelas ya han pasado el proceso de depuración de interferencias también ahorrará el proceso de detección.

<span id="page-20-0"></span>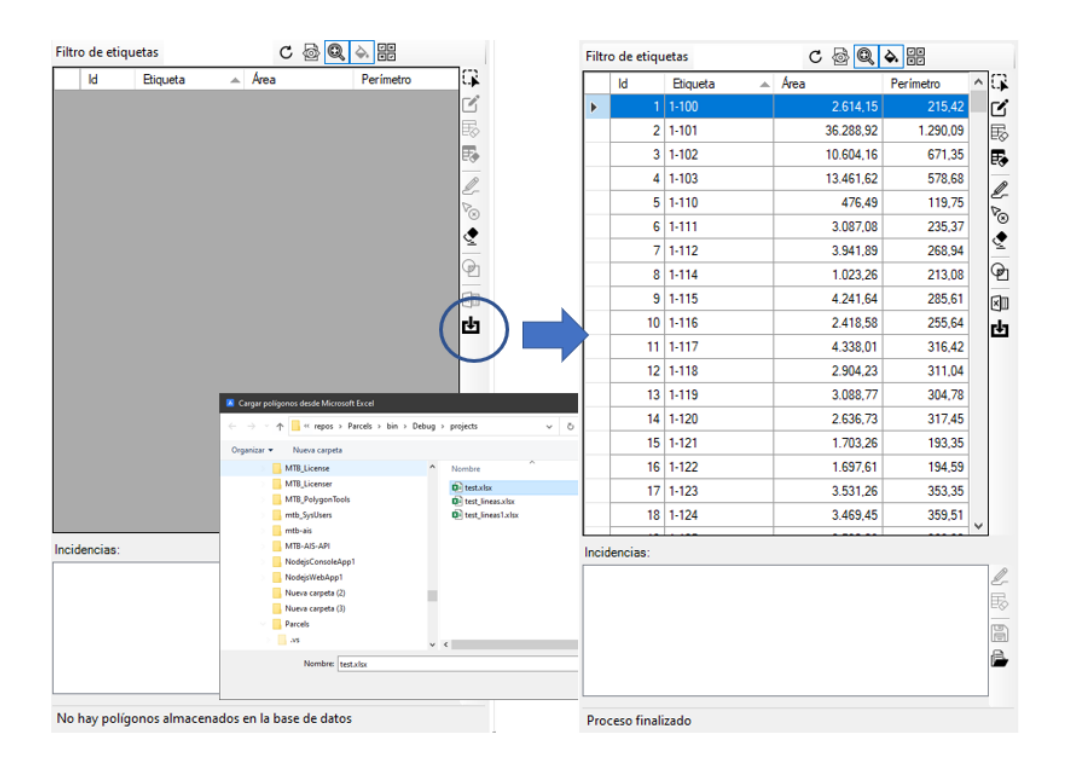

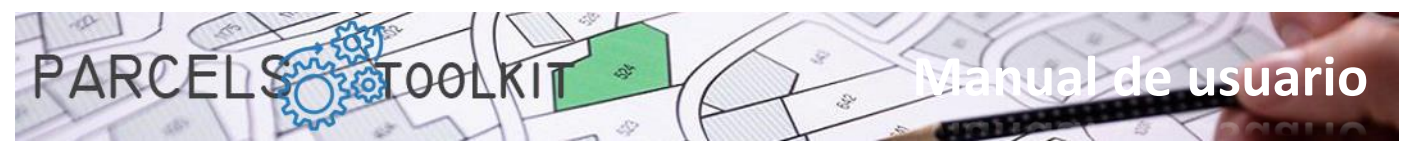

Esta lista puede exponer:

- 1. La lista de parcelas que el sistema rechazó durante el proceso de selección o carga por incumplir alguna de las condiciones requeridas.
- 2. La lista de interferencias detectadas durante el proceso de detección.

Las incidencias no se almacenan en el proyecto, pero es posible guardarlas y recuperaras en / desde archivos del tipo "\*.iss"

<span id="page-21-0"></span>La barra lateral de la lista de incidencias

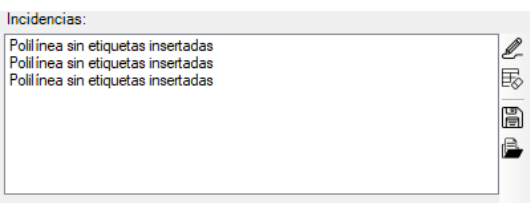

### D-**Dibujar las incidencias detectadas.**

Vuelca al dibujo actual la geometría asociada a las incidencias existentes en el cuadro de lista.

El sistema responde a la selección de los elementos de la lista haciendo zoom o remarque según estén activados o no los botones situados en la parte superior del panel.

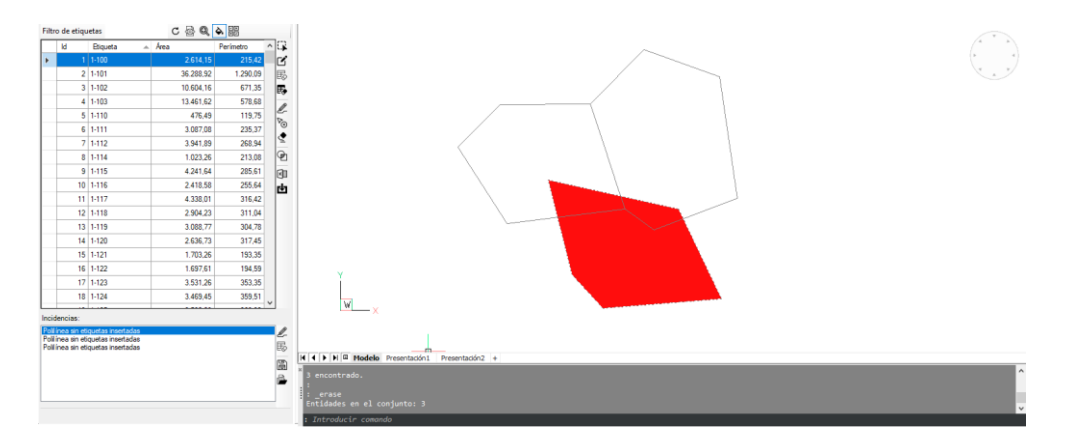

#### 勗 **Suprimir todas las incidencias de la lista**

Elimina todas las incidencias contenidas en el cuadro de lista.

Esta acción deshabilita todos los botones salvo el botón de carga de archivo de incidencias *"\*.iss"*.

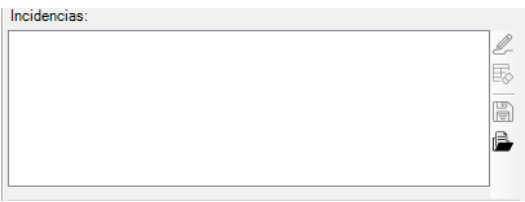

#### H **Guardar lista de incidencias**

Permite almacenar en un archivo las incidencias contenidas en el cuadro de lista. Para ello solicita al usuario la ubicación y el nombre del archivo a almacenar.

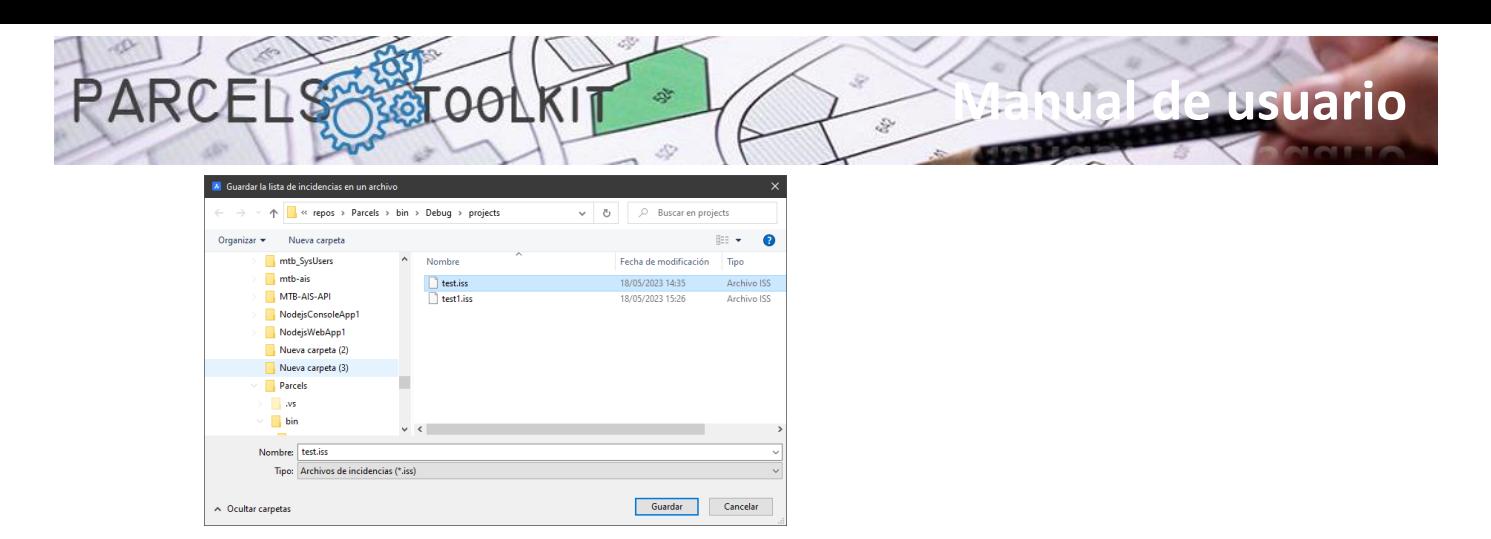

#### 6 **Cargar archivo de incidencias**

Permite obtener la lista de incidencias almacenadas en un archivo de incidencias *"\*.iss"*.

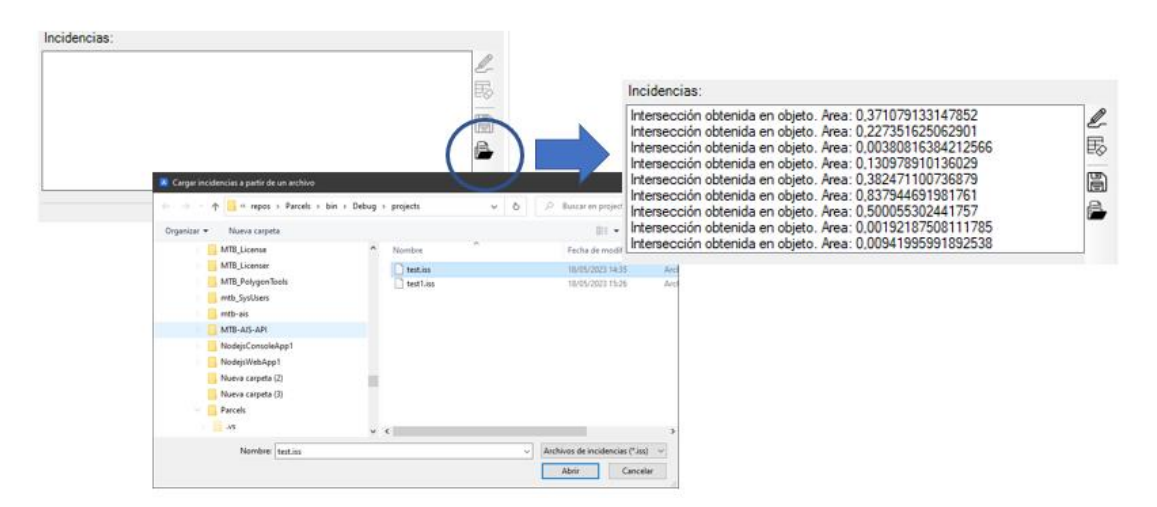

# <span id="page-22-0"></span>Comandos para temas

Los temas son aquellos elementos geométricos que vamos a crear y usar para cruzarlos con nuestra geometría de base. Con ello obtendremos un conjunto de geometrías que corresponderán a cada una de las partes de cada elemento del tema afectado por cada una de las parcelas de base.

Podemos disponer de tres tipos de geometría para un tema:

- 1. Poligonales.
	- a. Polilíneas cerradas
	- b. Círculos.
- 2. Lineales.
	- a. Polilíneas abiertas
	- b. Líneas
	- c. Arcos.
- 3. Puntuales.
	- a. Referencias de bloque
	- b. Textos
	- c. Textos múltiples
	- d. Puntos

Los resultados obtenidos siempre son del mismo tipo de geometría que el tema. Puede crear tantos temas como estime necesarios para alcanzar el objetivo trazado para su proyecto.

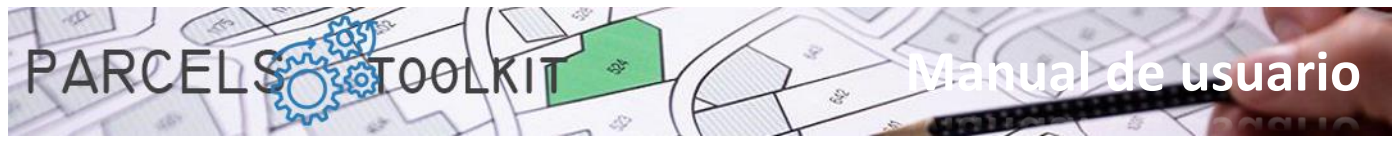

# <span id="page-23-0"></span>Crear nuevo tema. PRC\_CREATE\_THEME

団 Crear nuevo tema.

Carga un formulario donde podrá definir las características para el nuevo tema:

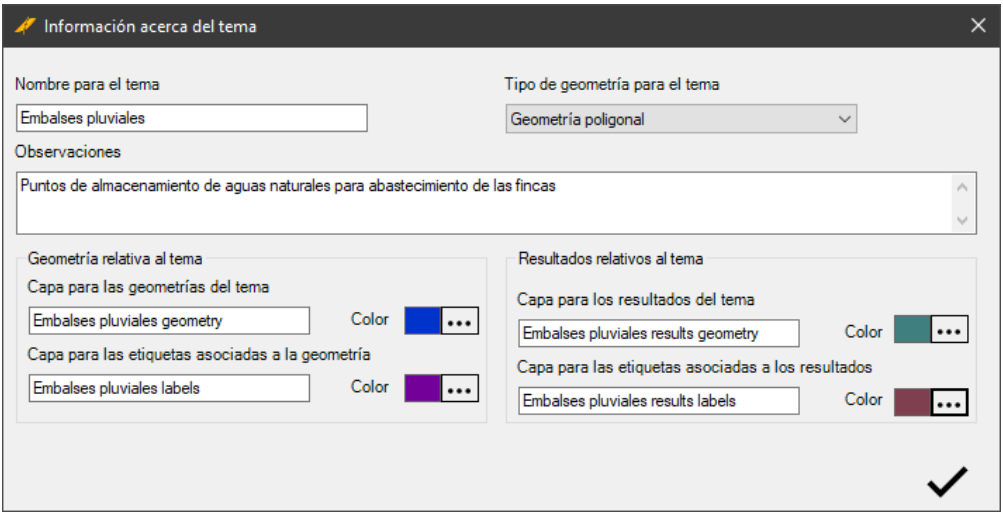

Los parámetros a completar en el formulario son los siguientes:

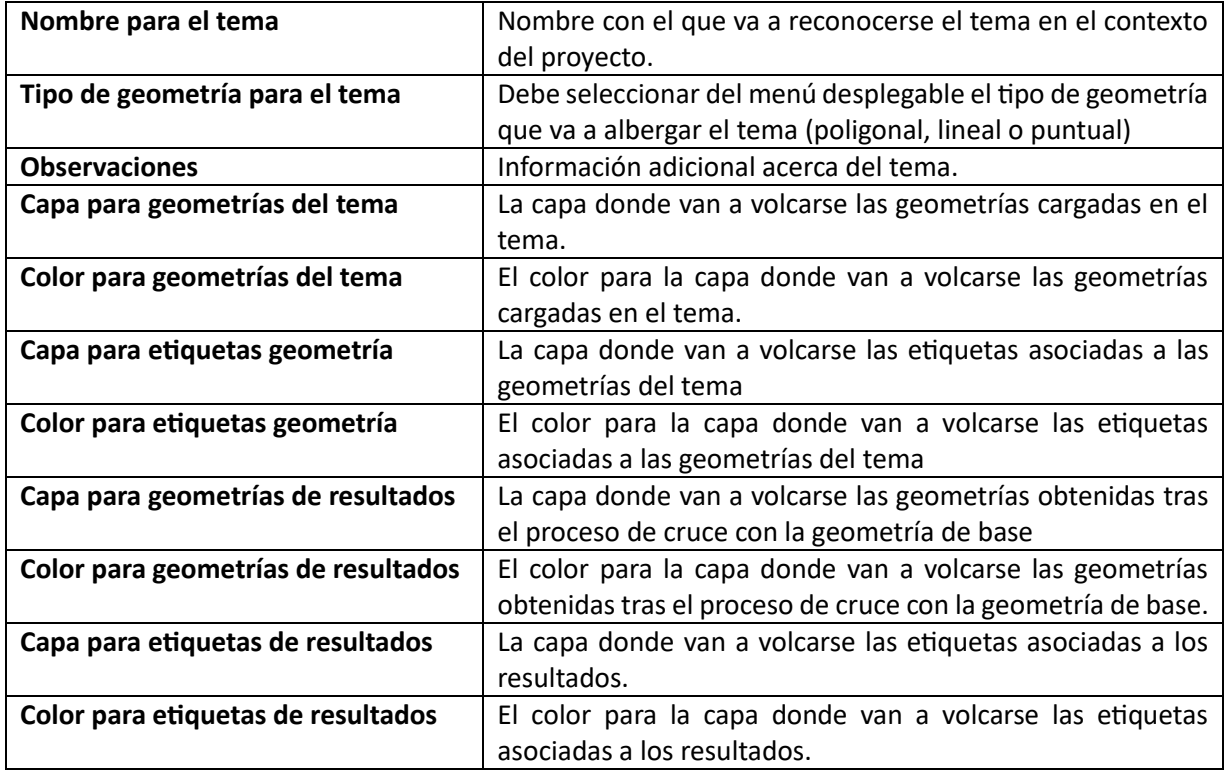

Observará que los nombres de las capas se automatizan en función del nombre del tema a medida que este se va escribiendo. Usted puede cambiar los nombres según su gusto o necesidades.

Las geometrías y etiquetas volcadas al dibujo actual siempre se dibujan con la propiedad color establecida a "ByLayer", por lo que siempre tomarán el color de la capa a la que pertenecen. No obstante, usted puede cambiar manualmente esta propiedad o directamente el color de la capa.

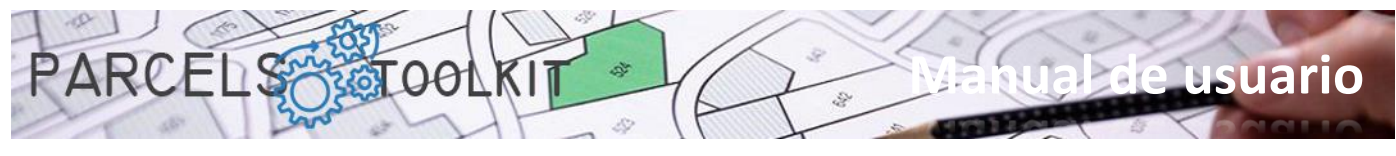

# <span id="page-24-0"></span>Editar tema existente. PRC\_EDIT\_THEME

 $\overline{\mathscr{L}}$ Editar un tema existente.

Carga un formulario previo desde el que seleccionará qué tema es el que pretende editar.

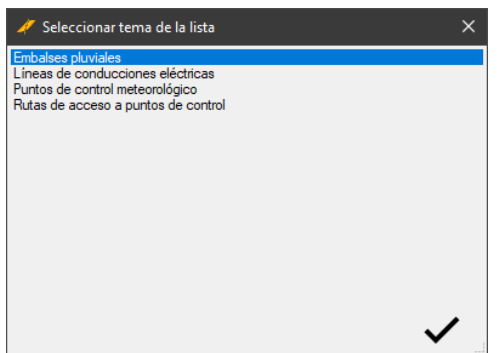

Completada la selección, carga el formulario donde podrá definir las nuevas características para el tema seleccionado.

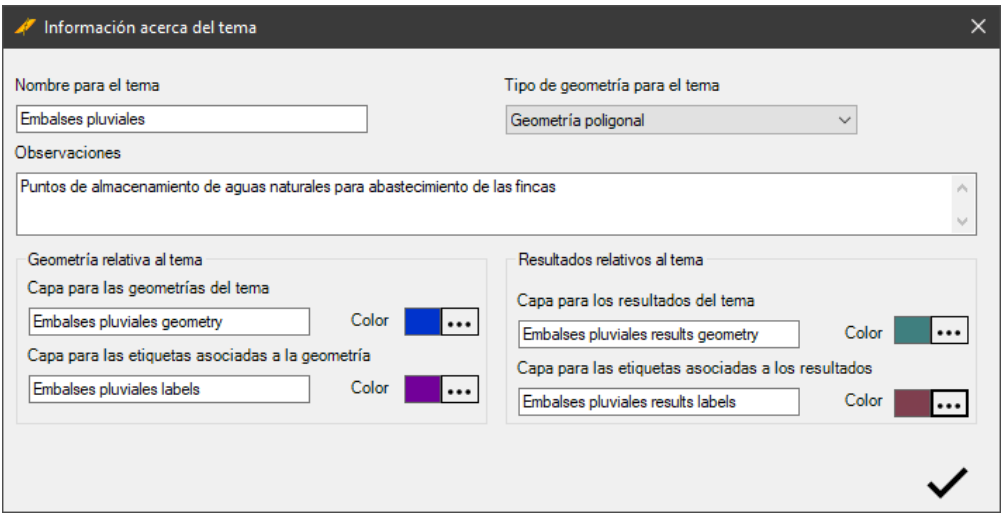

Realice aquellos cambios que estime oportunos y valide el formulario haciendo clic en el botón de confirmación situado en la parte inferior derecha.

# <span id="page-24-1"></span>Listar temas existentes. PRC\_LIST\_THEMES

洼 Listar los temas existentes en el proyecto actual

> Carga un formulario con los nombres de los temas existentes en el proyecto actual. Es una funcionalidad puramente informativa.

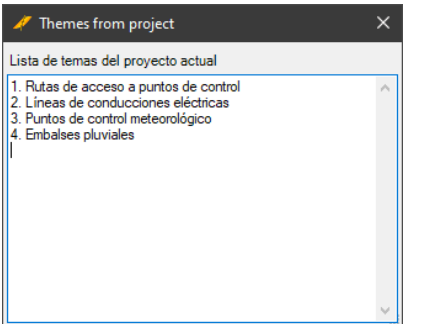

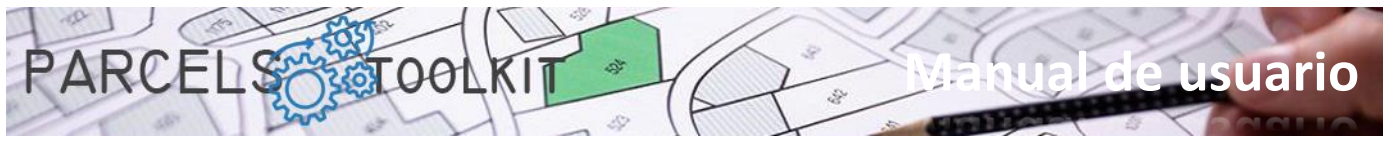

# <span id="page-25-0"></span>Administración de temas. PRC\_THEMES\_GEOMETRY

Realiza la carga de un panel, inicialmente en la parte derecha de la pantalla, desde el cual podrá realizar todas las operaciones de carga de geometrías en los temas y lanzar los procesos de cruce con las parcelas de base.

Expone tres zonas claramente definidas:

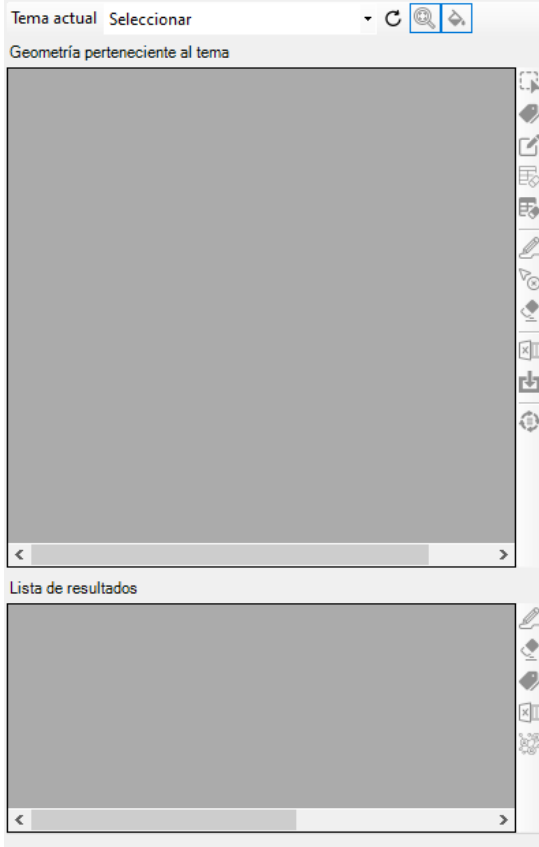

**La cabecera**. Donde expone un cuadro de selección desplegable desde el que podrá determinar sobre qué tema va a trabajar. Así mismo, también expone tres botones adicionales de propósito general:

C Permite recargar la lista de temas en el cuadro de selección desplegable. Use este botón si crea algún tema con el panel ya abierto.

Q Se trata de un CheckButton, si está activo hace que cuando se seleccionen elementos en las listas se haga zoom sobre ellos en el dibujo, todo ello en el supuesto de que estén dibujados.

♦ Se trata de un CheckButton, si está activo hace que cuando se seleccionen elementos en las listas se realice un remarque sobre ellos en el dibujo, todo ello en el supuesto de que estén dibujados. En el caso de temas poligonales el remarque se completa mediante un relleno sólido, en los casos de temas lineales o puntuales se realiza un highlight sobre los objetos.

**La lista de geometría del tema**, con su cuadro de herramientas para captura y representación de la misma. También expone el botón de ejecución del proceso de cruce, así como admite la exportación de la geometría a Microsoft Excel.

**La lista de resultados.** La cual se completa automáticamente con los resultados de ejecutar el proceso de cruce del tema con las parcelas de base. También dispone de herramientas para dibujado, etiquetado y exportación a Excel.

El flujo de trabajo natural en el contexto de un tema sería parecido al siguiente:

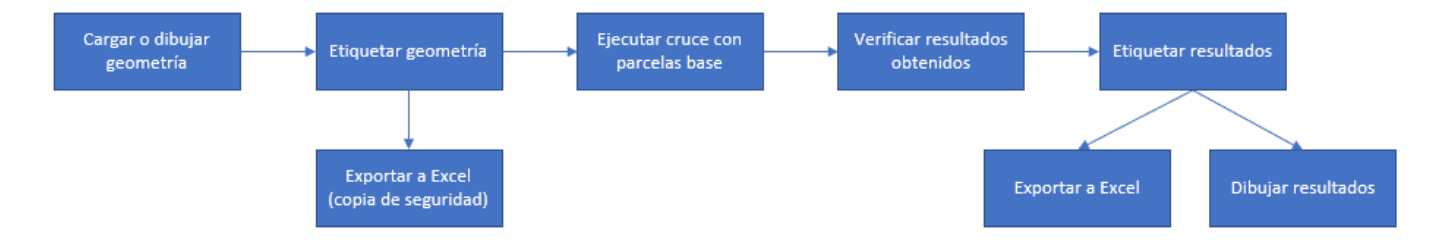

Puede ejecutar el proceso tantas veces como estime necesarias. Los resultados se sobrescriben siempre. Puede guardar los resultados en una a exportación para sus operaciones de cálculo o difusión, pero no podrá recargarlos en el tema puesto que los resultados siempre son producto de la ejecución del proceso de cruce.

Cuando selecciona un tema en el desplegable se carga la información geométrica y resultados (si existen) en las parrillas del panel. Así mismo, según el contexto, se activan o desactivan los botones disponibles asociados a cada una de ellas.

Antes de iniciar las operaciones con temas es conveniente tener dibujada la geometría que va a almacenarse. Si tiene controlados los tipos de objeto o las capas podrá realizar selecciones de forma más rápida y eficiente, aunque no es estrictamente obligatorio.

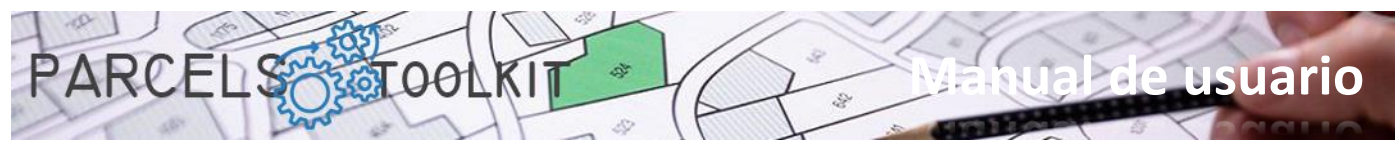

También es interesante tener representadas en el dibujo aquellas parcelas susceptibles de verse afectadas por el tema puesto que van a servirle de guía para dibujar su geometría. No obstante, no se requiere que las parcelas estén dibujadas para ejecutar el proceso de cruce.

# <span id="page-26-0"></span>Geometría de temas

A continuación, enumeramos los botones disponibles y sus funcionalidades:

#### G **Seleccionar geometría**.

Permite seleccionar la geometría que vamos a incorporar al tema. Según el tipo de geometría del tema, los tipos de objeto a seleccionar serán de índole distinta. En todo caso, el programa le guiará sin esfuerzo.

Inicialmente carga un formulario previo desde el que puede definir cómo va a ser la selección de los objetos.

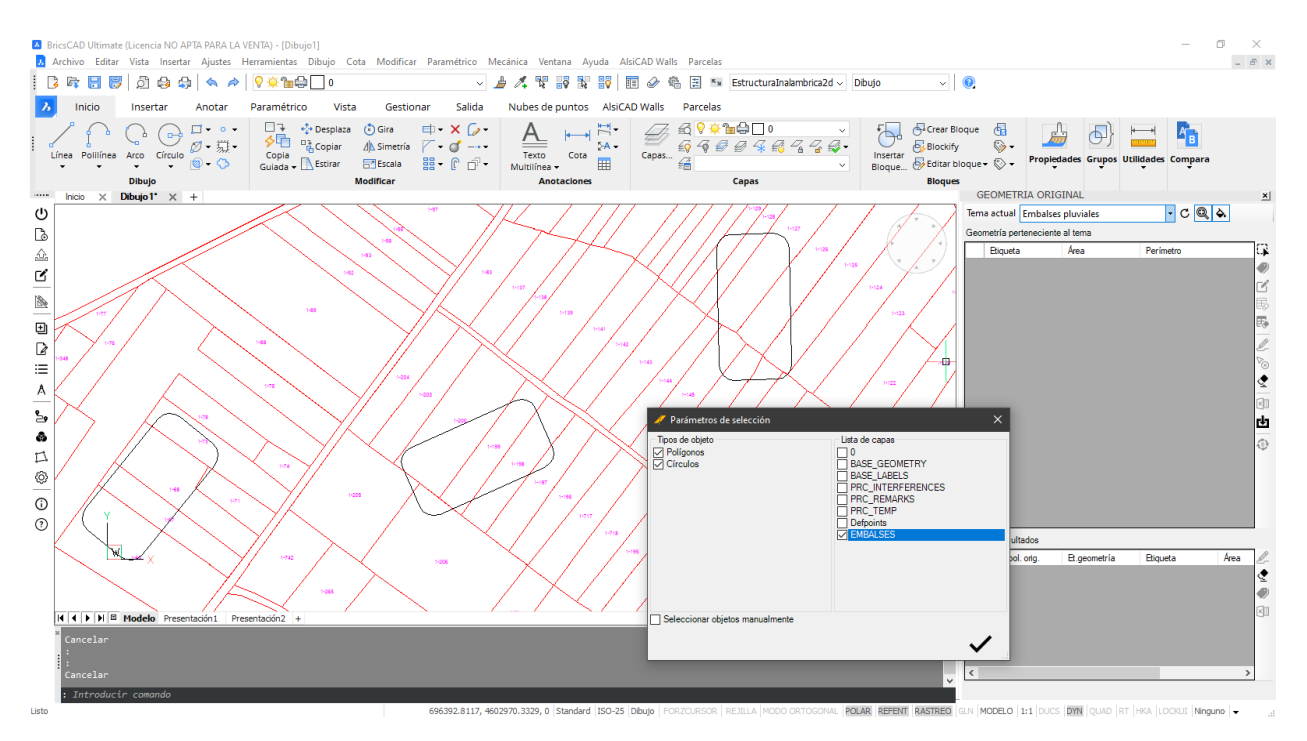

Puede forzar una selección automática en función del tipo de objeto y de la capa o capas donde buscar esos objetos. En estos casos el sistema realizará una búsqueda en el dibujo siguiendo esos parámetros y agregará los elementos encontrados en la lista de geometrías del tema.

Si por el contrario desea seleccionar explícitamente los elementos en pantalla basta con activar el CheckBox "Seleccionar objetos manualmente". En ese caso, cuando haga clic en el botón de confirmación el sistema le requerirá para que seleccione los objetos en el dibujo. Puede hacer una selección masiva de objetos, el sistema los filtrará en función del tipo de objeto admitido.

En el ejemplo actual hemos dibujado tres balsas para almacenar agua y deseamos saber qué parcelas afectan y con qué área para preparar un plan de expropiación. Hemos tenido la precaución de dibujar los polígonos en la capa "EMBALSES", así pues, vamos a seleccionar polilíneas cerradas o círculos que se encuentren en esta capa.

El sistema utiliza un método de etiquetaje estándar que consiste en el prefijo "LBL-", un valor numérico continuo. No obstante, usted puede etiquetar manualmente escribiendo directamente en las celdas de la columna "Etiqueta" o bien puede usar la herramienta de etiquetado automático.

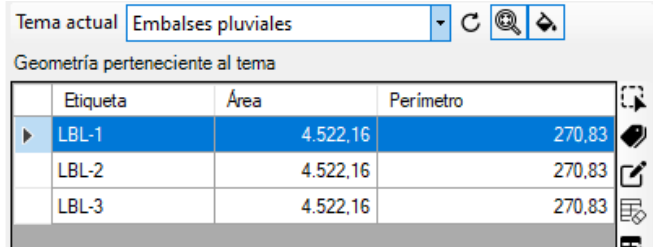

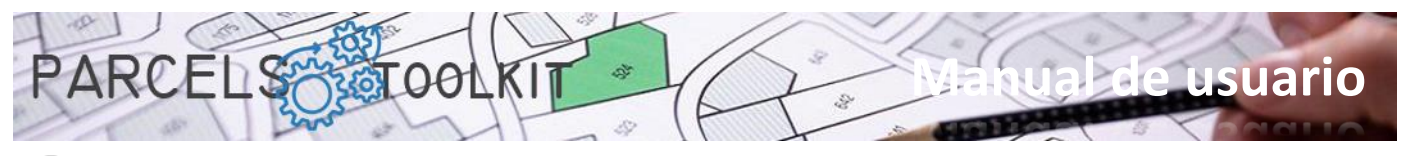

### **Etiquetado automático.**

Permite etiquetar todas filas siguiendo criterios específicos. Haciendo clic sobre este botón se carga un formulario desde el que puede definir cómo quiere que se actualicen las etiquetas.

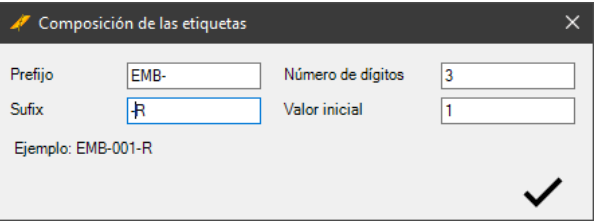

**Prefijo**. Cadena que se mostrará antes del valor numérico.

**Sufijo**. Cadena que se mostrará después del valor numérico. **Número de dígitos**. Especifica con cuantos caracteres va a mostrarse el número (las posiciones vacías se rellenan con

ceros).

**Valor inicial**. Especifica el número desde el que va a empezar a contar para componer las etiquetas.

En la parte inferior se muestra un ejemplo de cómo serán los contenidos de las etiquetas en función de los parámetros establecidos.

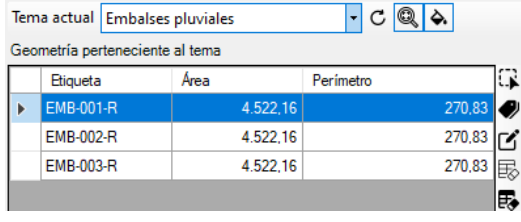

 $l$   $c$   $a$   $a$ 

#### $\mathcal{L}$ **Editar geometría seleccionada.**

Se activa cuando solo hay una fila seleccionada, al igual que ocurre con las parcelas, puede editar la geometría del elemento, su etiqueta y la posición de la misma.

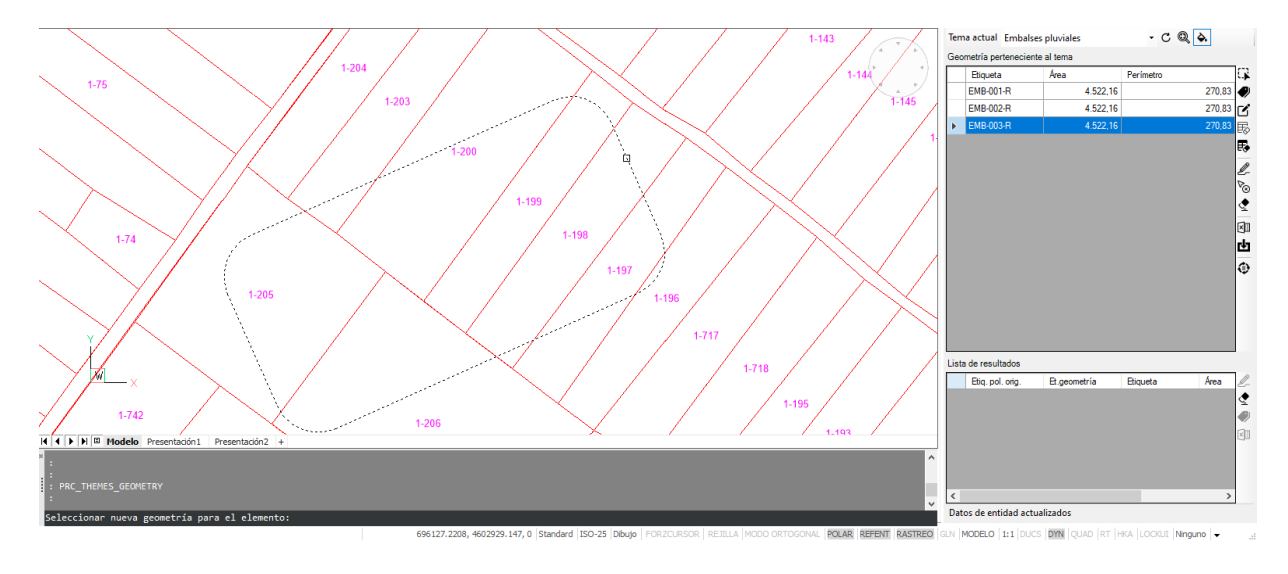

En el ejemplo se modificó las dimensiones y la orientación del embalse número 3.

Seleccionar nueva geometría para el elemento:<br>Establecer texto para la etiqueta <EMB-003-R>:<br>Establecer posición para la etiqueta: Proceso finalizado

Se ha seleccionado el nuevo polígono, se ha mantenido el texto para la etiqueta y se ha establecido manualmente una nueva posición para la misma.

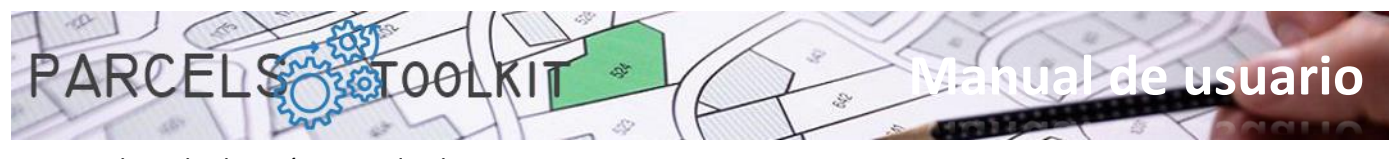

El resultado sería parecido al siguiente:

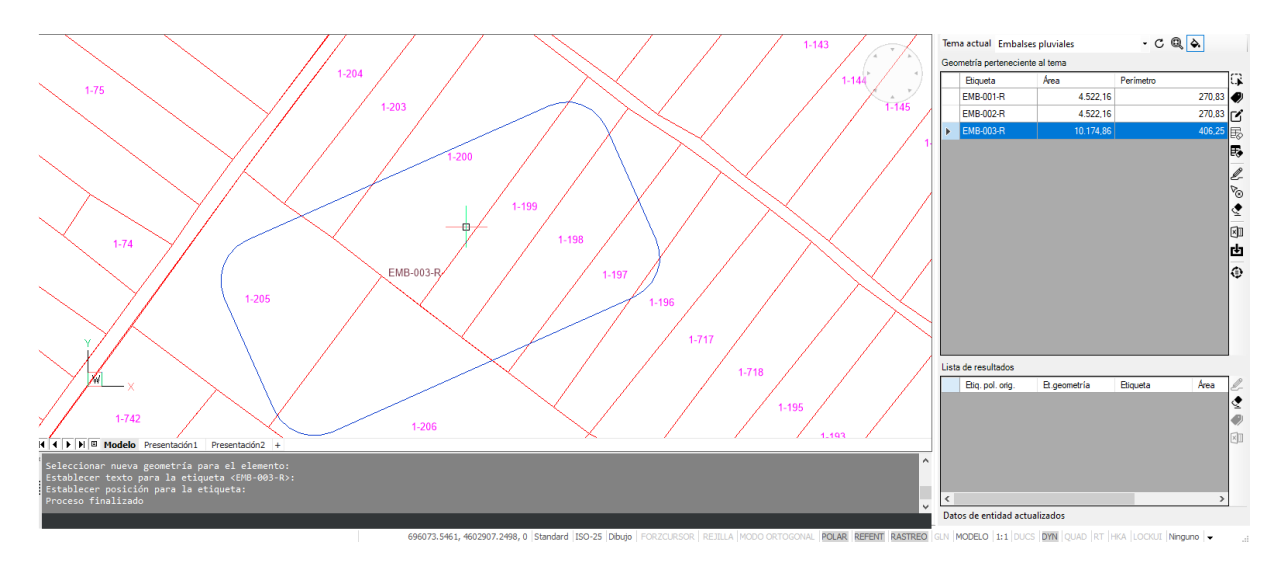

Obsérvese que el área y el perímetro han tomado otros valores distintos de los anteriores.

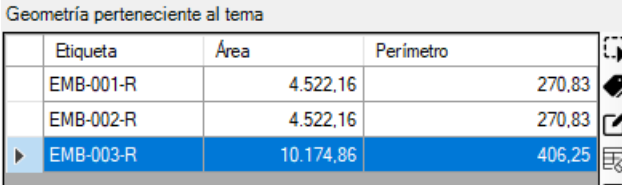

#### 勗 **Eliminar toda la geometría del tema del sistema.**

Suprime todas las geometrías existentes en el tema seleccionado.

Tenga mucho cuidado con esta opción puesto que es irreversible. Para recuperar las geometrías deberá volver a cargarlas o importarlas desde alguna exportación anterior.

No obstante, tampoco debe preocuparse si tiene la precaución de proteger sus geometrías exportándolas a Microsoft Excel, como verá más adelante

#### 霒 **Eliminar las geometrías seleccionadas.**

Suprime las geometrías seleccionadas en la parrilla del tema seleccionado.

Al igual que el caso anterior esta operación es irreversible.

También, al igual que en el caso anterior, no debe preocuparse si tiene la precaución de proteger sus geometrías a Microsoft Excel, como verá más adelante.

#### D-**Volcar la geometría seleccionada**

Dibuja los elementos y las etiquetas correspondientes a las geometrías seleccionadas en la parrilla. Cada vez que se lanza el proceso, se realiza borrado de las geometrías en el dibujo en el supuesto de que esta ya exista, con ello se evitan duplicados en el dibujo.

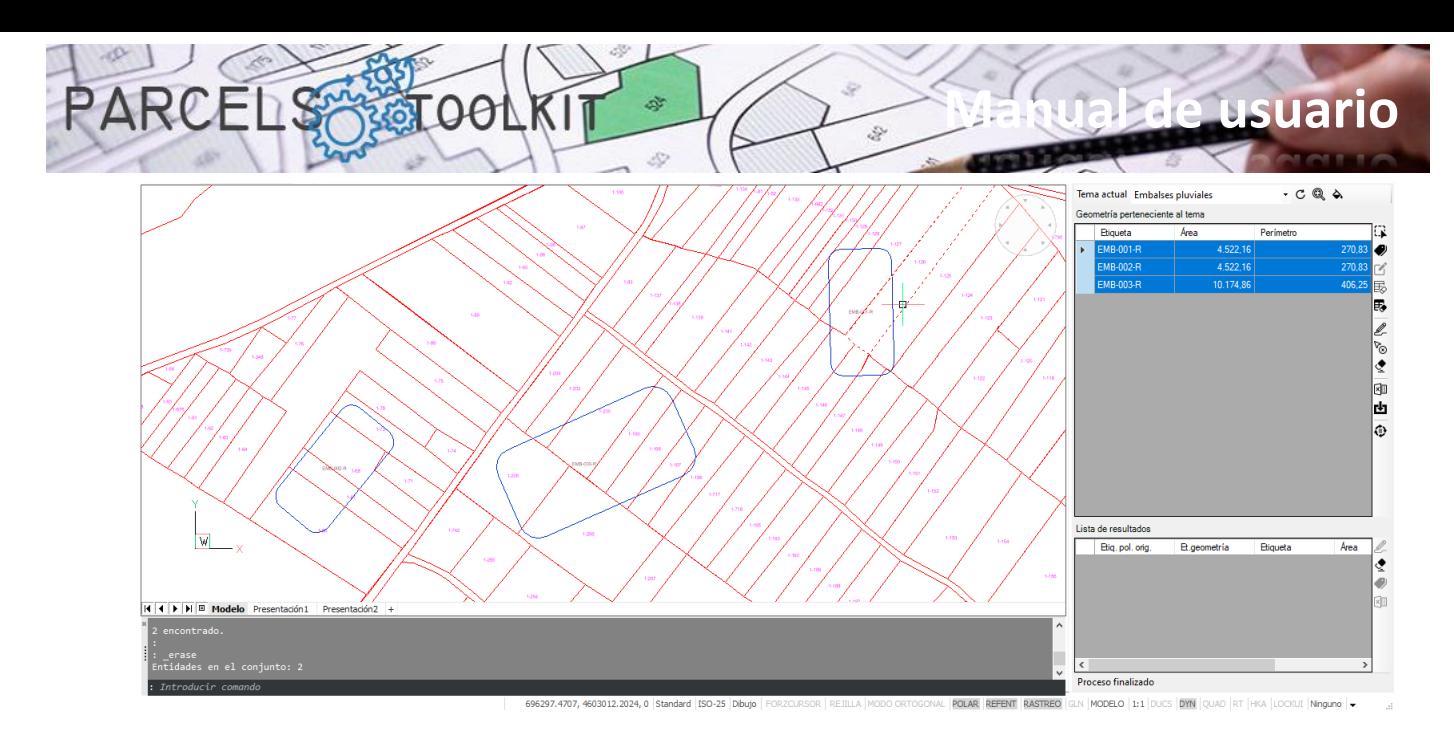

### ಿ **Suprimir las geometrías seleccionadas del dibujo**

Puede seleccionar un conjunto de geometrías y eliminarlas del dibujo actual.

Esto no tiene efecto sobre las geometrías almacenadas en el proyecto, puesto que puede volver a dibujarlas cuando quiera, tiene un objetivo estrictamente gráfico.

Con esta funcionalidad no tiene por qué buscar las geometrías que quiere eliminar del dibujo manualmente para ejecutar el comando "\_erase", basta con seleccionarlas de la lista. Si no están dibujadas no surte ningún efecto.

#### ◈ **Suprimir todas las geometrías del dibujo**

Elimina todas las geometrías existentes en el dibujo actual. No importa que haya geometrías seleccionadas, el sistema no las toma en cuenta.

Esta operación tampoco surte ningún efecto en las geometrías almacenadas en el tema actual, puede recuperar parte o todas las geometrías en el dibujo siempre que necesite hacerlo.

#### $\times$ **Exportar geometrías a Microsoft Excel**

Permite exportar la lista de geometrías disponibles a una hoja de cálculo de Microsoft Excel.

El archivo exportado puede servir para agregar las geometrías contenidas en el mismo al proyecto actual.

Use esta opción para proteger su información y para incorporarla en nuevos proyectos sin que tenga que realizar operaciones de dibujo y / o selección gráfica.

#### rЧт **Importar geometrías desde Microsoft Excel**

Permite importar geometrías procedentes de una hoja de cálculo de Microsoft Excel.

Puede usar esta opción para recuperar las geometrías en caso de borrado fortuito o involuntario en el proyecto actual, también puede usarla para incorporar geometrías en un nuevo proyecto, con ello se ahorrará el proceso de selección y carga.

#### **Ejecutar cruce con las parcelas de base** ⊕

Lanza un proceso de cálculo de intersección de las geometrías del tema actual con las parcelas de base.

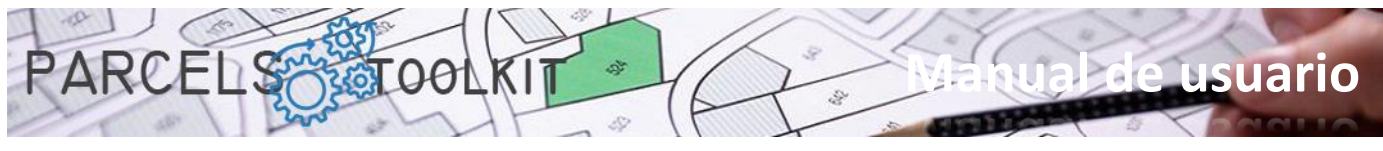

El resultado de los cálculos se expone en la parrilla de datos situada en la parte inferior del panel.

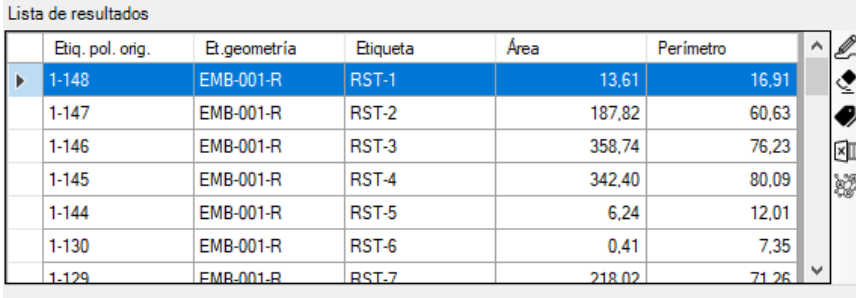

Para cada parcela se muestra la geometría y los datos geométricos correspondientes a la intersección en función del tipo: área, perímetro, longitud…

El sistema también etiqueta automáticamente los resultados utilizando el sufijo RST- seguido de un número. No obstante, usted puede volver a etiquetar los resultados siguiendo el patrón que mejor pueda interesar.

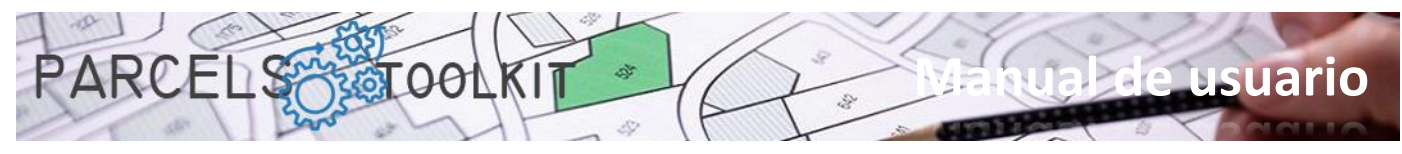

### <span id="page-31-0"></span>Resultados de los cruces de temas

#### ₽\_ **Volcar los resultados al dibujo actual**

Permite dibujar y, seleccionando en la lista, visualizar los resultados del cruce del tema con las parcelas de base.

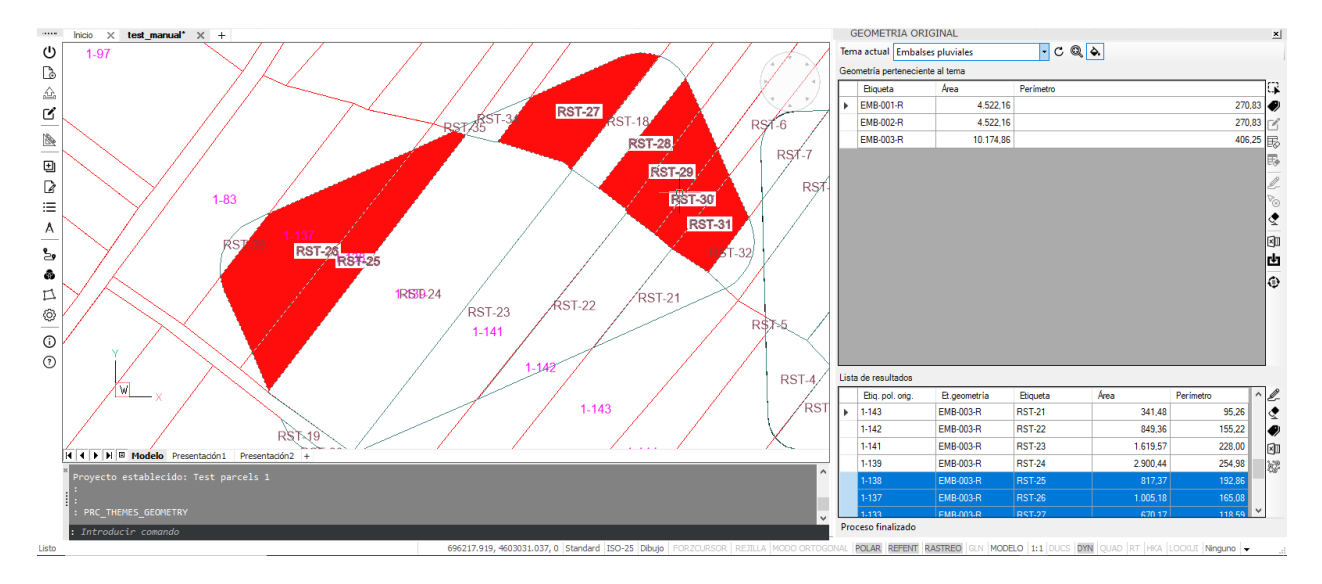

### ◈

### **Eliminar resultados del dibujo actual**

Elimina todos los resultados existentes en el dibujo actual. No importa que haya resultados seleccionados, el sistema no las toma en cuenta.

Esta operación tampoco surte ningún efecto en los resultados almacenados en el proyecto actual.

Los resultados son susceptibles de ser exportados, pero no se permite la importación desde Microsoft Excel, puesto que puede cambiar la geometría o las parcelas de base por lo que los resultados serían radicalmente distintos.

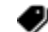

### **Etiquetado automático.**

Permite etiquetar todas filas siguiendo criterios específicos. Haciendo clic sobre este botón se carga un formulario desde el que puede definir cómo quiere que se actualicen las etiquetas.

numérico.

numérico.

 $\vert \cdot \vert$ 

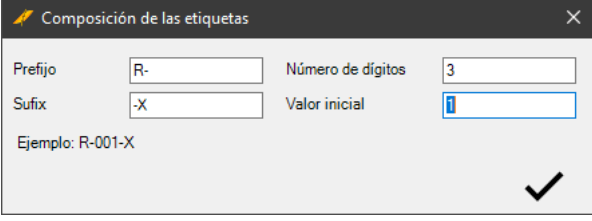

**Valor inicial**. Especifica el número desde el que va a empezar a contar para componer las etiquetas.

En la parte inferior se muestra un ejemplo de cómo serán los contenidos de las etiquetas en función de los parámetros establecidos.

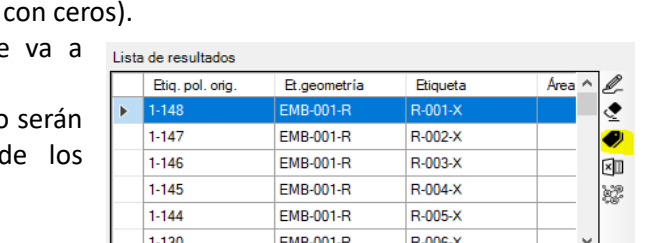

**Prefijo**. Cadena que se mostrará antes del valor

**Sufijo**. Cadena que se mostrará después del valor

**Número de dígitos**. Especifica con cuantos caracteres va a mostrarse el número (las posiciones vacías se rellenan

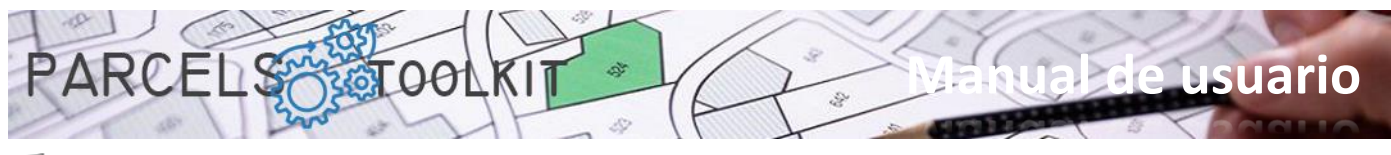

### $\times$ **Exportar resultados a Microsoft Excel**

Permite exportar la lista de resultados disponibles a una hoja de cálculo de Microsoft Excel.

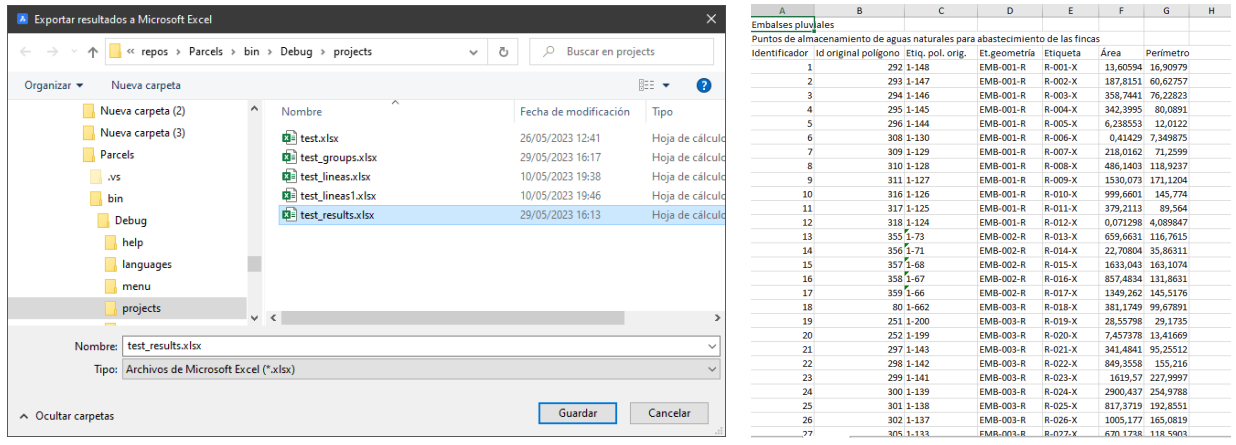

Exporta la lista con los resultados tal como está visible en la parrilla de resultados. Para cada parcela se generan tantas filas como interacciones recibe desde la geometría del tema.

#### ¥ **Mostrar los resultados agrupados por parcela**

Carga un cuadro de diálogo donde se muestra, para cada parcela, un resumen de las interacciones que recibe por parte de la geometría del tema.

Esta información agrupada puede ser útil para ver los resultados del cruce totalizados.

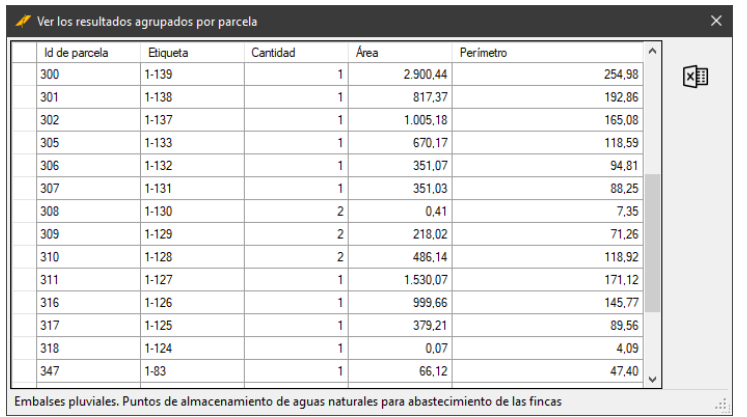

Así mismo, desde este formulario, puede realizar una exportación a una hoja de cálculo de Microsoft Excel para disponer de esta información desde otros contextos.

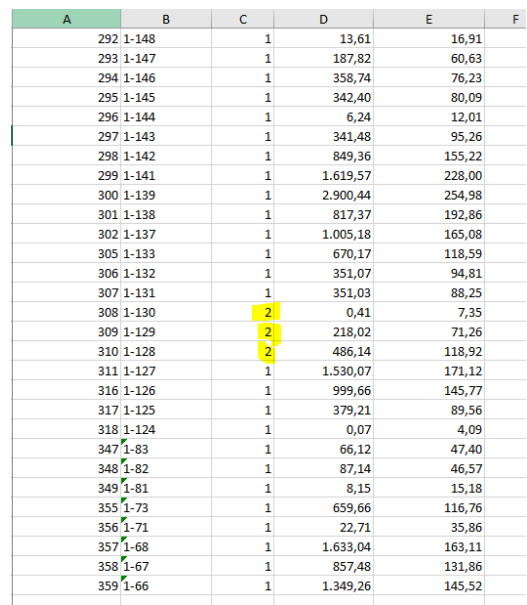

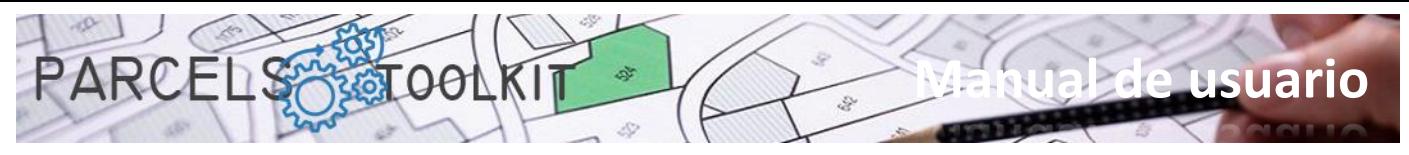

# <span id="page-33-0"></span>Herramientas auxiliares.

También dispone de algunas herramientas que le ayudarán en sus procesos de diseño.

Estas herramientas son puramente de dibujo y no afectan en nada a las parcelas de base ni a los temas existentes en el proyecto. La idea es que usted genere geometría con ellas y la utilice para añadirla a sus temas.

# <span id="page-33-1"></span>Buffer. PRC\_BUFFER

Permite crear un polígono a lo largo de una polilínea.

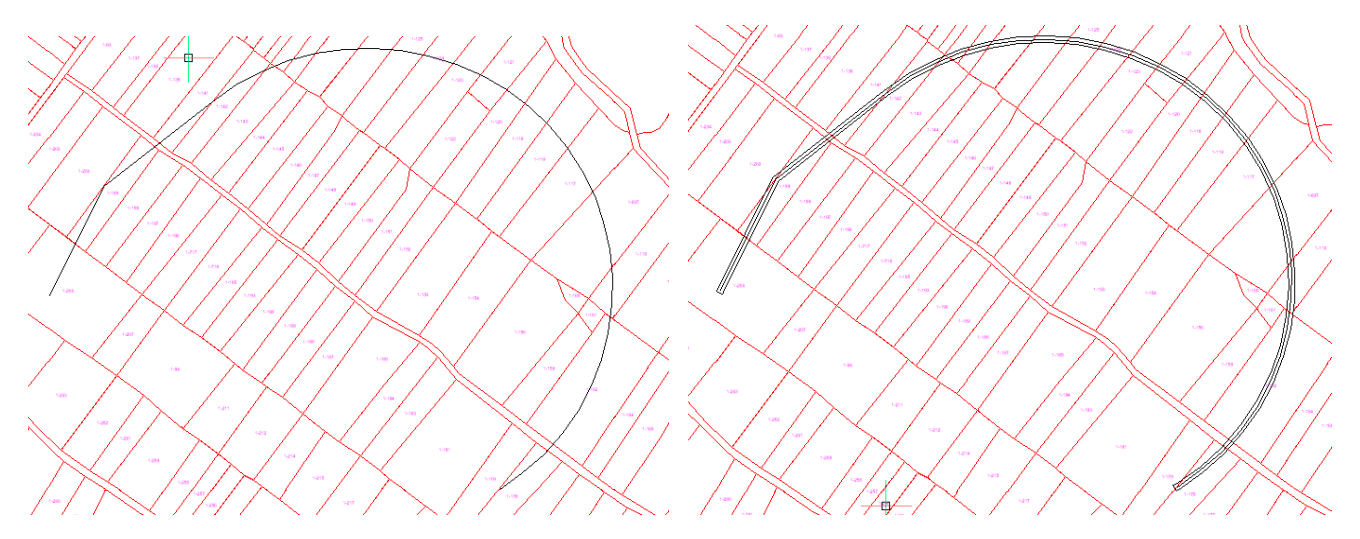

Carga un formulario previo desde el que podrá definir las características del buffer que va a crearse.

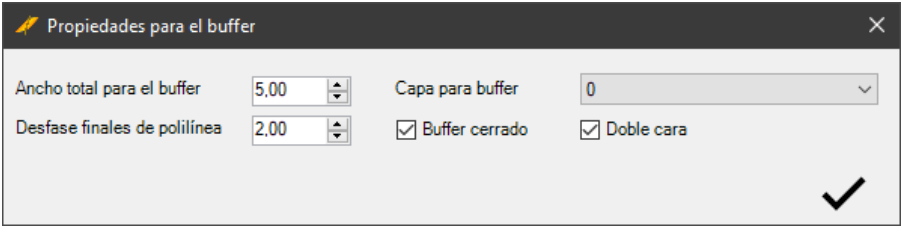

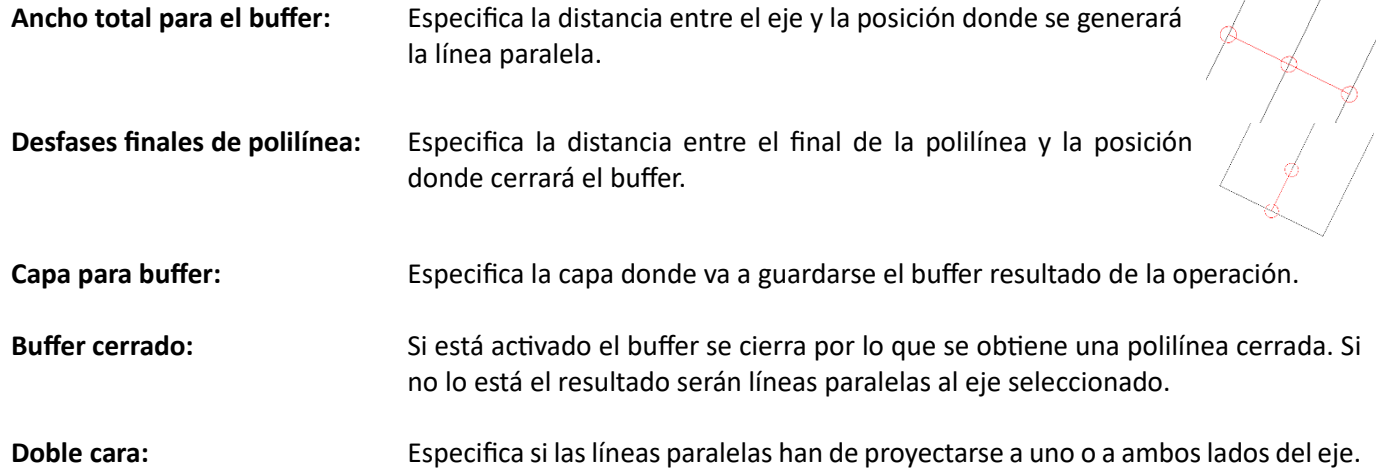

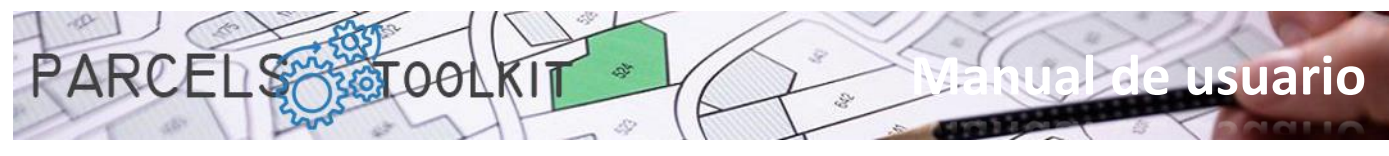

Combinando estos parámetros obtendrá resultados que podrá utilizar como geometría para sus temas.

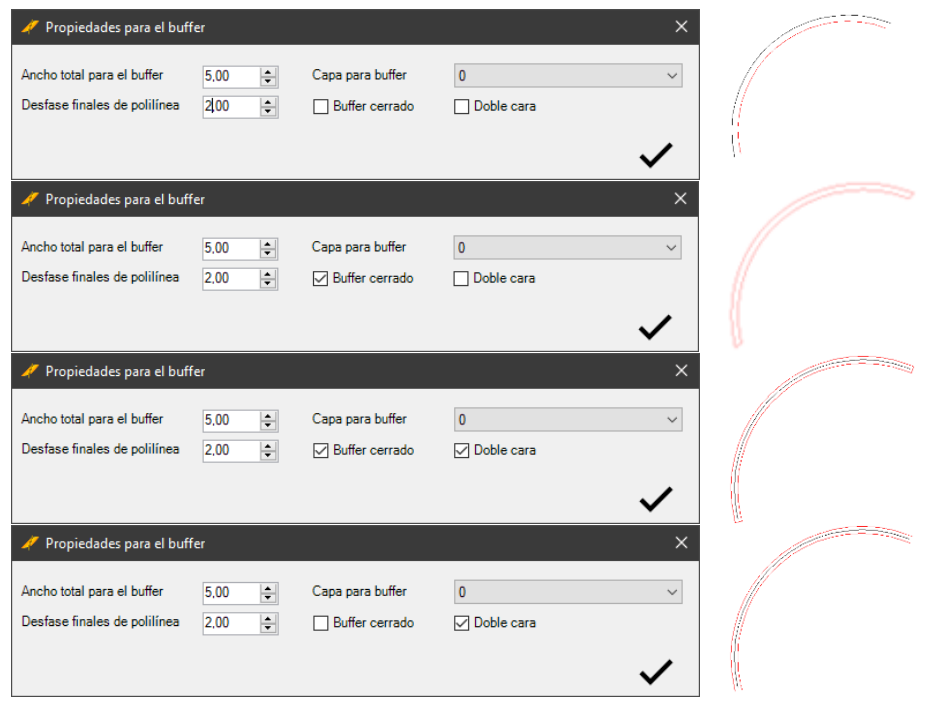

El objeto utilizado como eje siempre ha de ser una polilínea abierta.

# <span id="page-34-0"></span>Unión de polilíneas. PRC\_UNION

Permite unir varias polilíneas cerradas en una sola que representa el contorno exterior del todos los polígonos, como si de regiones se tratara.

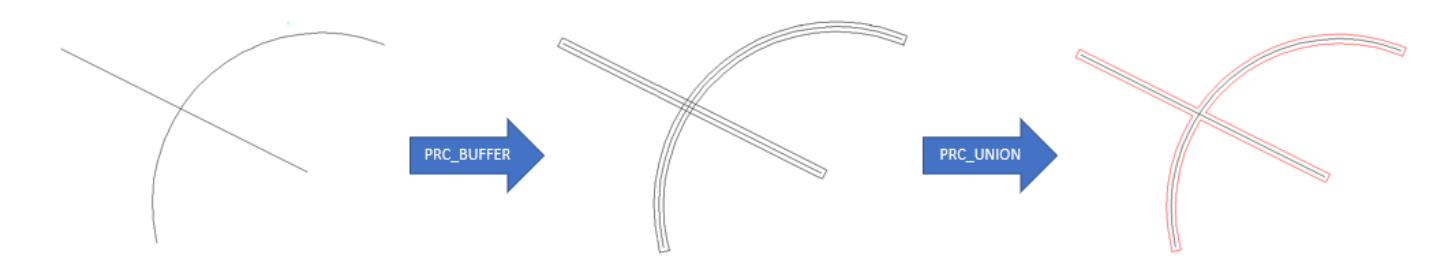

# <span id="page-34-1"></span>Convertir una región en polilínea. PRC\_REGION2PLINE

Permite convertir entidades del tipo región en polilíneas cerradas, aptas para ser utilizadas en los temas.

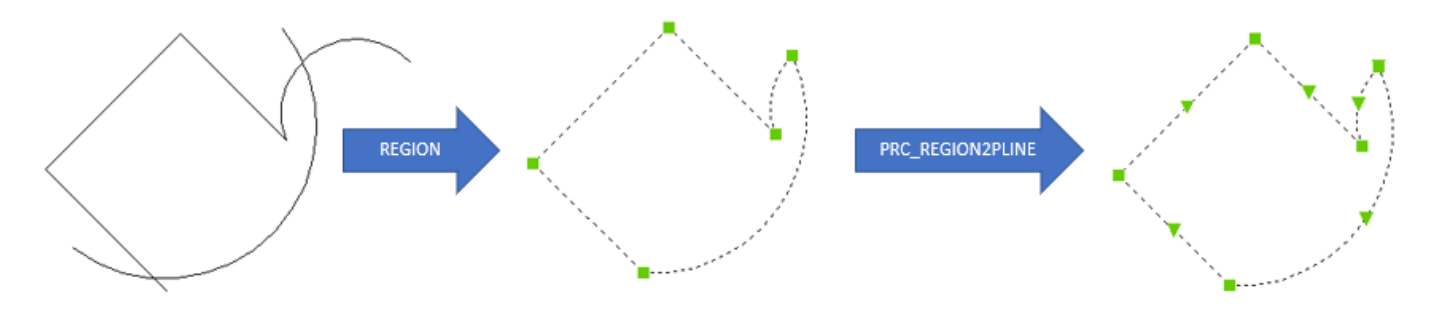

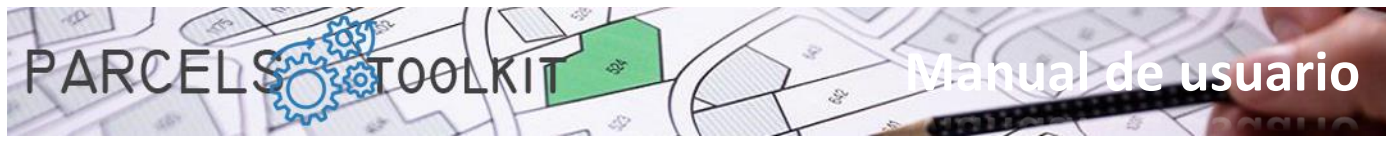

# <span id="page-35-0"></span>Acerca de esta aplicación. PRC\_ABOUT

Abre un cuadro de diálogo donde se expone la información relativa a la aplicación y a su licencia.

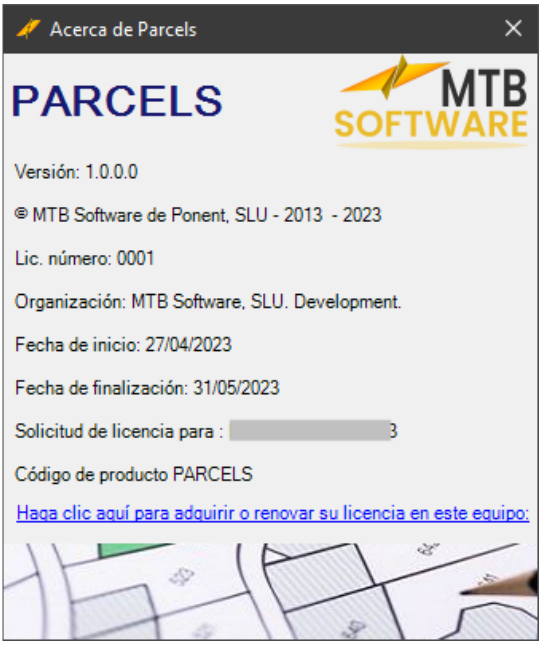

<span id="page-35-1"></span>Carga de la ayuda. PRC\_HELP Carga el presente documento.

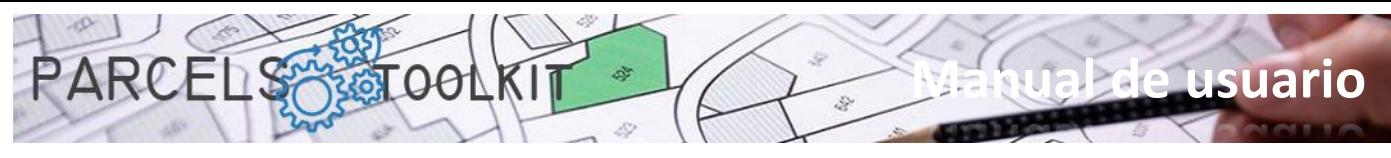

# <span id="page-36-0"></span>Consideraciones finales

# <span id="page-36-1"></span>Qué puede hacer con este software

Con este kit de herramientas usted podrá:

- 1. Crear y mantener la geometría de los parcelarios libres de errores y sin necesidad de guardar planos y dibujos, de eso ya se encarga el programa a través de sus proyectos "PRC".
- 2. Crear y mantener geometría que represente acciones sobre el territorio: Poner un camino, conducciones terrestres o aéreas, parques eólicos, fotovoltaicos, etc. Esta geometría puede ser de tipo poligonal, lineal o puntual. Esta información se organiza por temas.
- 3. Puede exportar o importar temas entre proyectos, ahorrando tareas de delineación.
- 4. Acceder rápidamente a los resultados de cruzar la geometría de sus temas con los parcelarios de base para conocer el grado de interferencia de éstos. Dispondrá de áreas, perímetros, longitudes y cantidades con los que podrá tomar sus decisiones en la implantación de sus proyectos.

# <span id="page-36-2"></span>Cómo conseguir una copia de evaluación

Basta con conectarse a la siguiente dirección URL:

# [https://parcels.mtbsoftware.net](https://parcels.mtbsoftware.net/)

Recuerde que para acceder a las páginas de descarga es preciso registrarse en la web. El proceso es simple y gratuito. No se le requerirán datos personales o fiscales salvo en el caso de compra de licencias para la emisión de las correspondientes facturas, en cuyo caso su privacidad siempre estará amparada.

PROTECCIÓN DE DATOS: Conforme a lo establecido en el Artículo 13 del Reglamento (UE) 2016/679 del Parlamento Europeo y del Consejo y la Ley Orgánica 3/2018 de 5 de diciembre (LOPDGDD), le informamos que los datos personales serán recabados del propio interesado, serán tratados bajo la responsabilidad del Responsable del Tratamiento, MTB Software de Ponent, SLU, para el envío de comunicaciones sobre nuestros productos y servicios y se conservarán mientras ninguna de las partes se oponga a ello o durante el período necesario para cumplir con las obligaciones legales. Se garantiza un tratamiento de datos leal y transparente. Los datos no se cederán a terceros salvo en los casos en que exista una obligación legal.

# <span id="page-36-3"></span>Soporte y contacto

Podrá recibir soporte e información acerca del programa a través de la página web y los medios que, desde la misma, se expongan para una atención telefónica o personalizada.

Se prevé la realización de cursos gratuitos sobre el producto, le recomendamos su registro en la página del programa para recibir puntualmente avisos y ofertas.

# <span id="page-36-4"></span>Futuras actualizaciones o versiones

Está previsto lanzar periódicamente actualizaciones con nuevas funcionalidades y extender funcionalidades a otras posibles plataformas además de BricsCAD, también a otros sistemas operativos sobre los que BricsCAD se distribuye, por lo que, si de momento, usted trabaja con una versión de BricsCAD no Windows, tenga paciencia, en breve esperamos liberar esas versiones.

Estamos siempre abiertos a consejos y sugerencias, por lo que toda la interacción que pueda ofrecernos será siempre bienvenida y tomada en cuenta en la medida de lo posible.

# <span id="page-36-5"></span>Alcance de la licencia y responsabilidades.

El programa se distribuye "tal como está", no nos hacemos responsables del uso del mismo por parte de los usuarios ni de las consecuencias del mismo.

En ningún caso se requiere acceso a datos "core" del equipo donde se está ejecutando, como tampoco requiere archivos originales o de sistema para ejecutar sus funcionalidades.

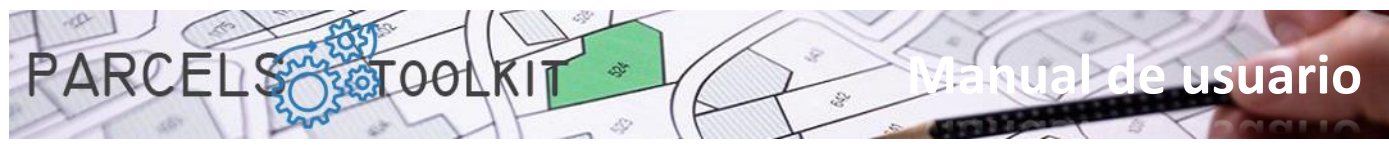

Tampoco maneja componentes esenciales de BricsCAD ni trata de modificar ninguno de ellos, por lo que no se espera alteración alguna en la estructura de su instalación de BricsCAD.

La licencia es personal para usted y para el equipo donde se está ejecutando. En caso de que precise mover la licencia de un equipo a otro, deberá solicitarlo y recibirá una nueva licencia para el nuevo equipo. Se le requerirá que justifique la causa y que destruya el archivo de licencia anterior.

# <span id="page-37-0"></span>Patentes y marcas

Todas las marcas, sistemas operativos y demás componentes tecnológicos mencionados en este documento o en el contexto de toda la aplicación son propiedad de sus respectivos fabricantes.

El uso o la licencia de este programa no le otorga ningún derecho en relación a los fabricantes, sus marcas, sistemas o componentes.

Al instalar el programa aceptó un EULA donde se especifican las condiciones de uso del programa. El uso del mismo implica la aceptación de todas y cada una de las condiciones especificadas en el ese texto.

Este texto EULA es que le rige la relación entre usted (usuario) y MTB Software de Ponent SLU como fabricante.